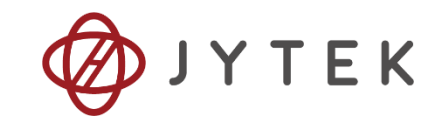

## **JY5312/5315**

# **Simultaneous Data Acquisition Modules**

## **User Manual**

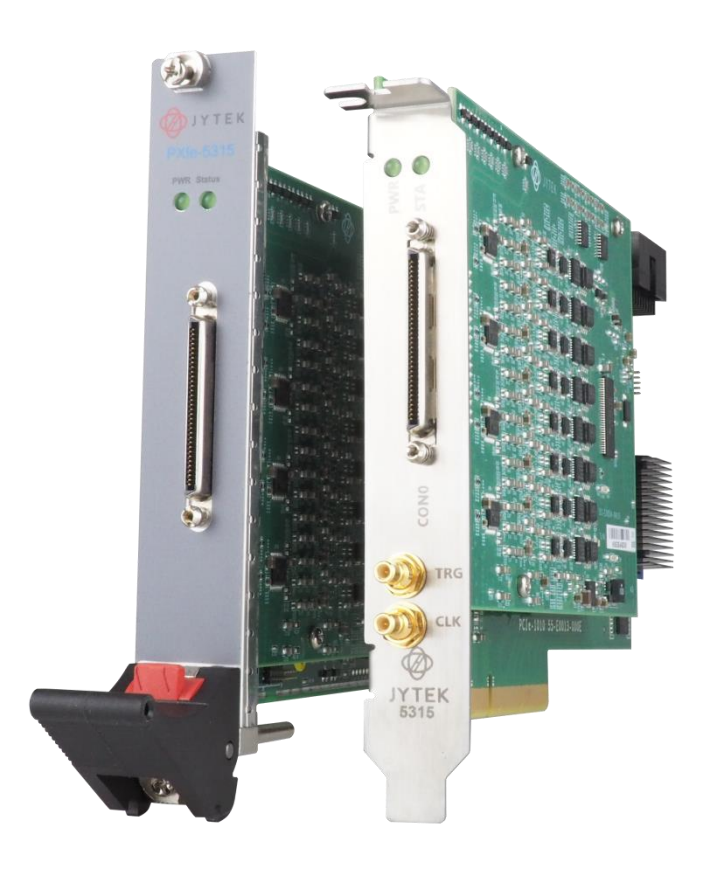

User Manual Version: V1.5.5

Revision Date: Aug 16, 2022

## **Table of Contents**

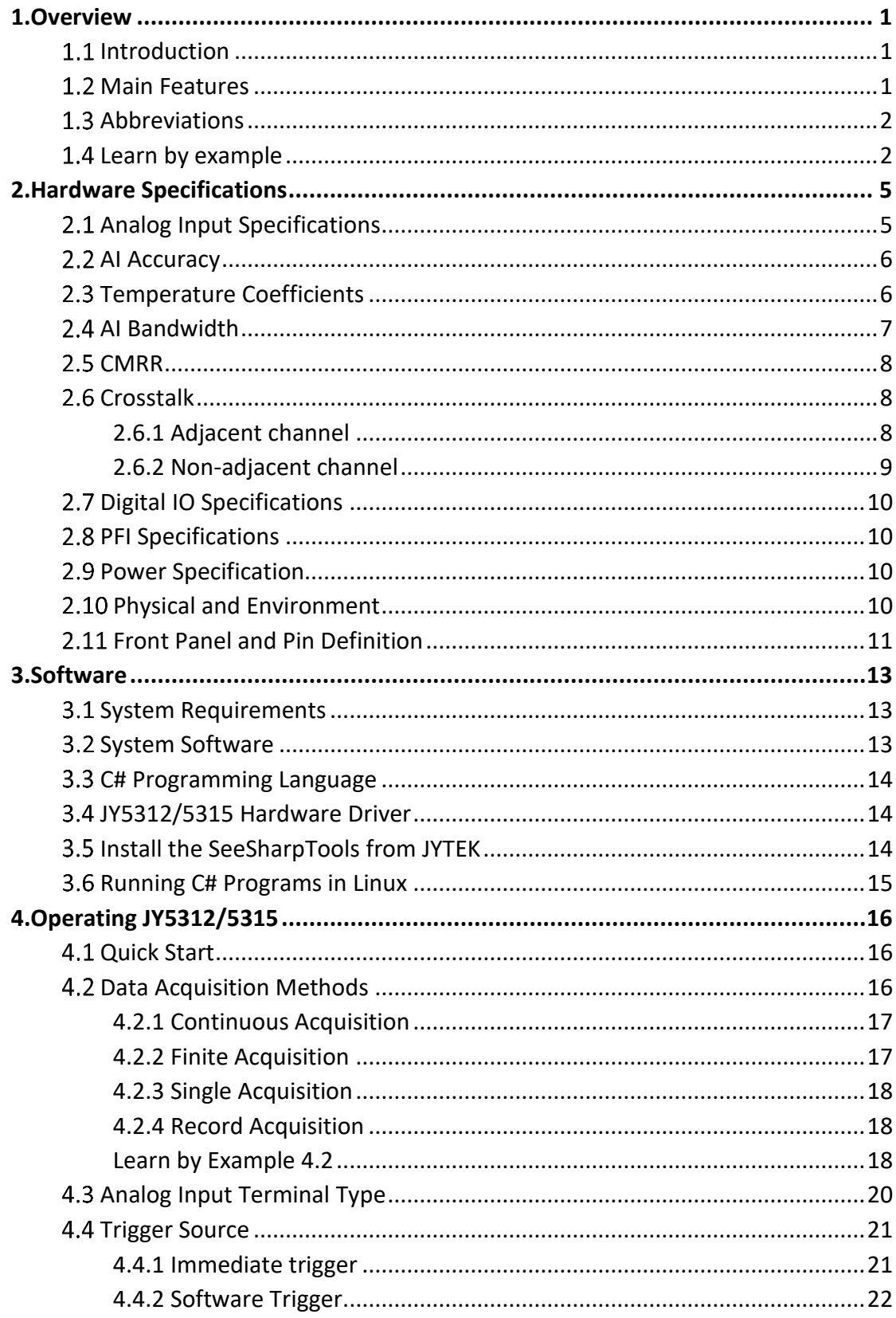

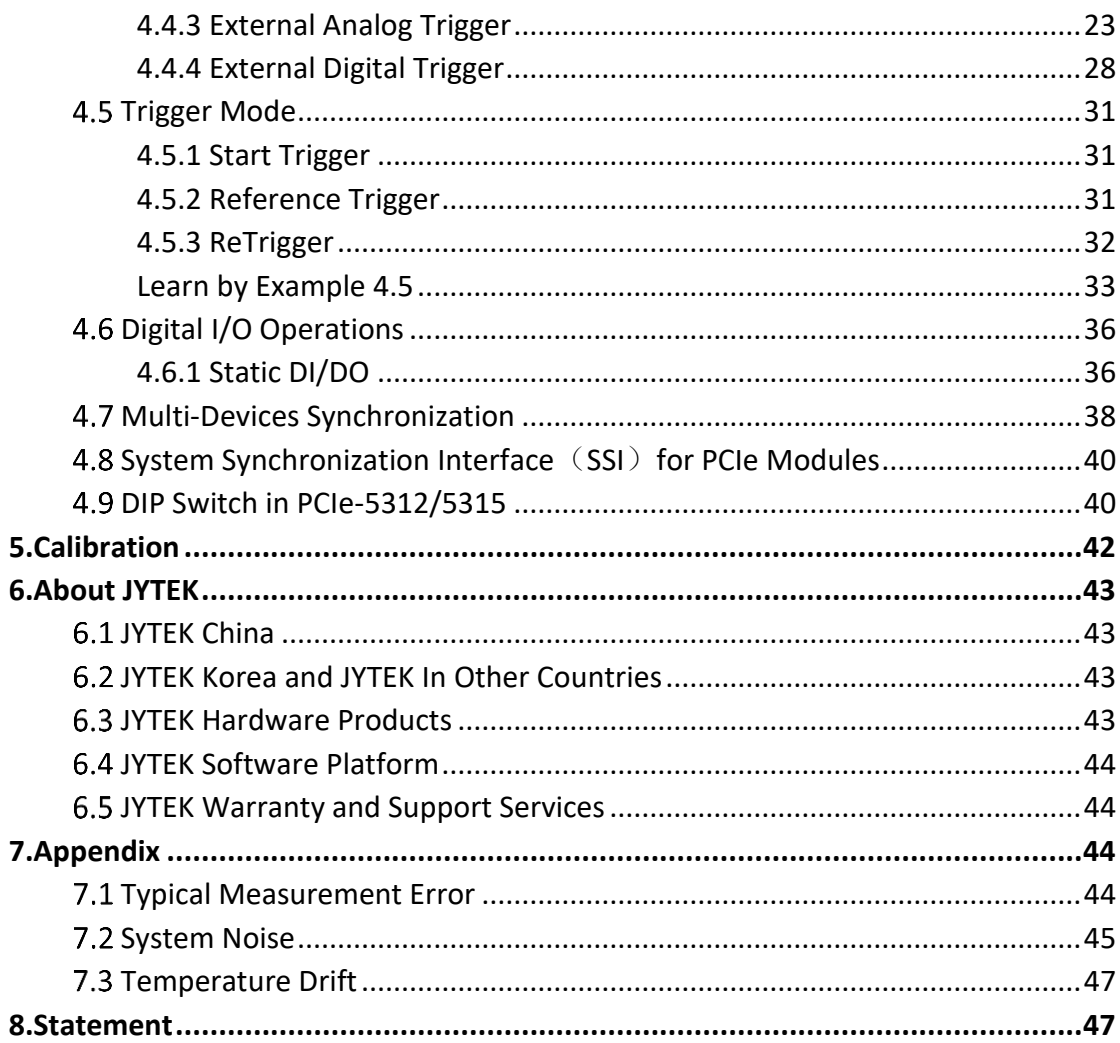

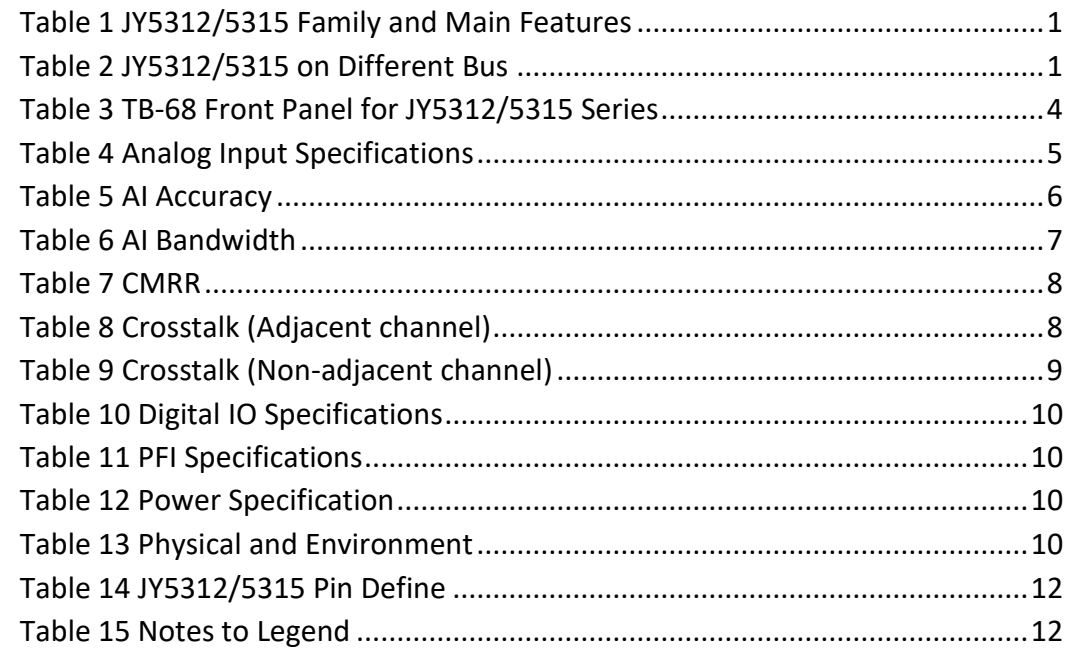

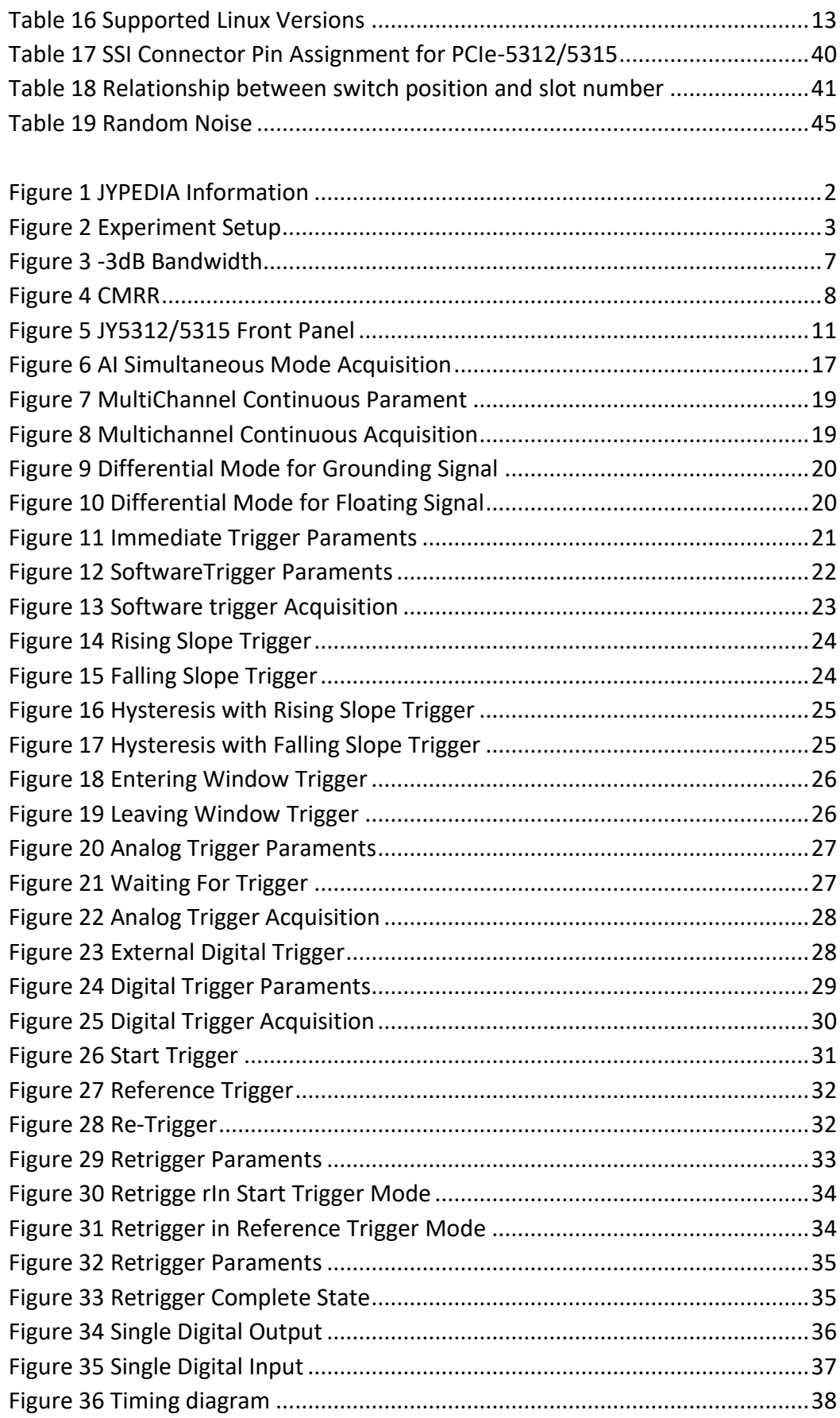

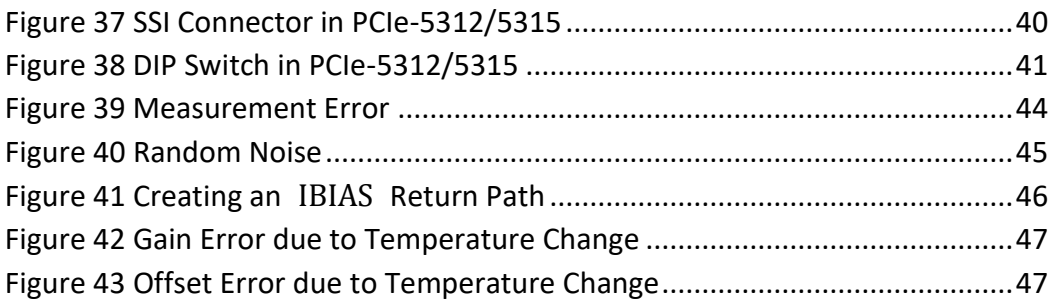

## <span id="page-5-0"></span>**1. Overview**

This chapter presents the information how to use this manual and quick start if you are already familiar with Microsoft Visual Studio and C# programming language.

## <span id="page-5-1"></span>**1.1 Introduction**

JY5312/5315 Series Simultaneous DAQ provide 16-channel, 16 bits resolution, up to 5M samples per second per channel. It also has 16 digital IO lines. JY5312/5315 can be run on PCIe, PXIe, TXI(Thunderbolt) and USB bus (coming soon) platforms. Depending on the model number, a JY5312/5315 series provide different sampling rate as shown in [Table 1.](#page-5-3)

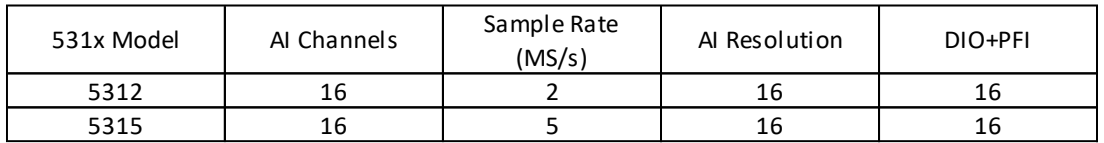

#### Table 1 JY5312/5315 Family and Main Features

<span id="page-5-3"></span>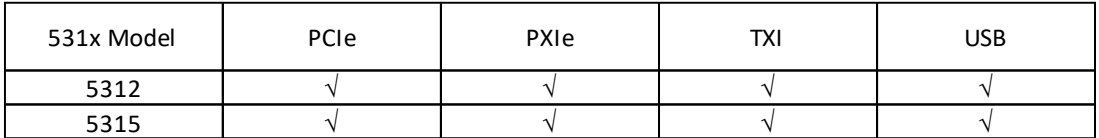

Table 2 JY5312/5315 on Different Bus

## <span id="page-5-4"></span><span id="page-5-2"></span>**Main Features**

- 16 simultaneous anlog input channels
- Maximun sample rate : 5 MS/ per channel
- 16 bits resolution
- 4 voltage ranges:  $±10 V / ±5 V / ±2 V / ±1 V$
- 256M samples of FIFO buffer
- 8 ports digital IO, 2 channels per port
- Analog/Digital/Software Trigger

## <span id="page-6-0"></span>**1.3 Abbreviations**

- AI: Analog Input
- DI: Digital Input
- DO: Digital Output
- DAQ: Data AcQuisition
- ADC: Analog-to-Digital Conversion
- PFI: Programmable Function Interface
- <span id="page-6-1"></span>DIFF: Differential

## **1.4 Learn by example**

JYTEK has added **Learn by Example** in this manual. We provide many sample programs for this device. Please download and install the sample programs for this device. You can visit our web [www.jytek.com](http://www.jytek.com/) to search for the example file or you can download a [JYPEDIA](http://www.jytek.com/jypedia) excel file from our web. Open JYPEDIA and search for JYJY5312/5315 in the driver sheet, select the latest **JYJY5312/5315 Examples.zip**. This will lead you to download the sample program for this device. In addition to the download information, JYPEDIA also has a lot of other valuable information, JYTEK highly recommend you use this file to obtain information from JYTEK.

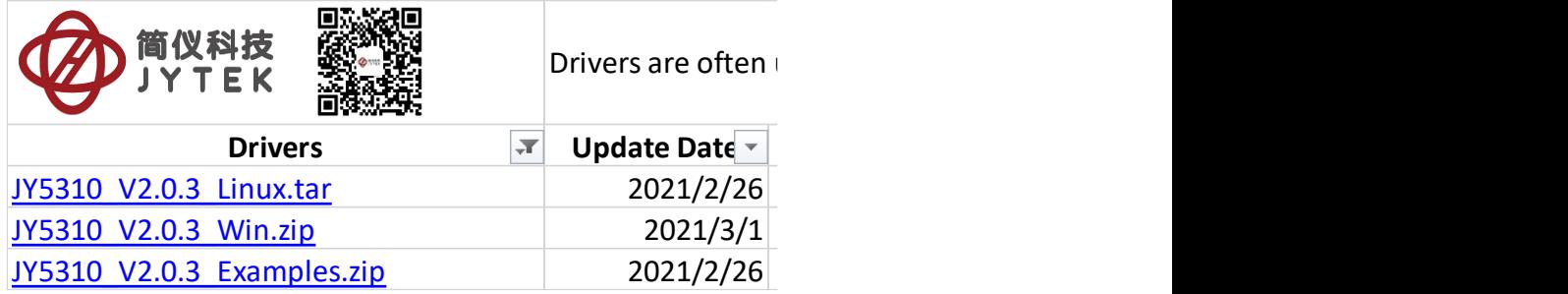

Figure 1 JYPEDIA Information

<span id="page-6-2"></span>In a **Learn by Example** section, the sample program is in bold style such as **Analog Input-->Winform AI Continuous MultiChannel Soft Trigger**; the property name in the sample program is also in bold style such as **SamplesToAcquire**; the technical names used in the manual is in italic style such as *SampleRate*. You can easily relate the property names in the example program with the manual documentation.

In an **Learn by Example 5.2~5.5** section, the experiment is set up as follow. The JYJY5312/5315 is connected to a TB-68 terminal block. A signal source is also connected to the same terminal block as shown [Figure 2.](#page-7-0)

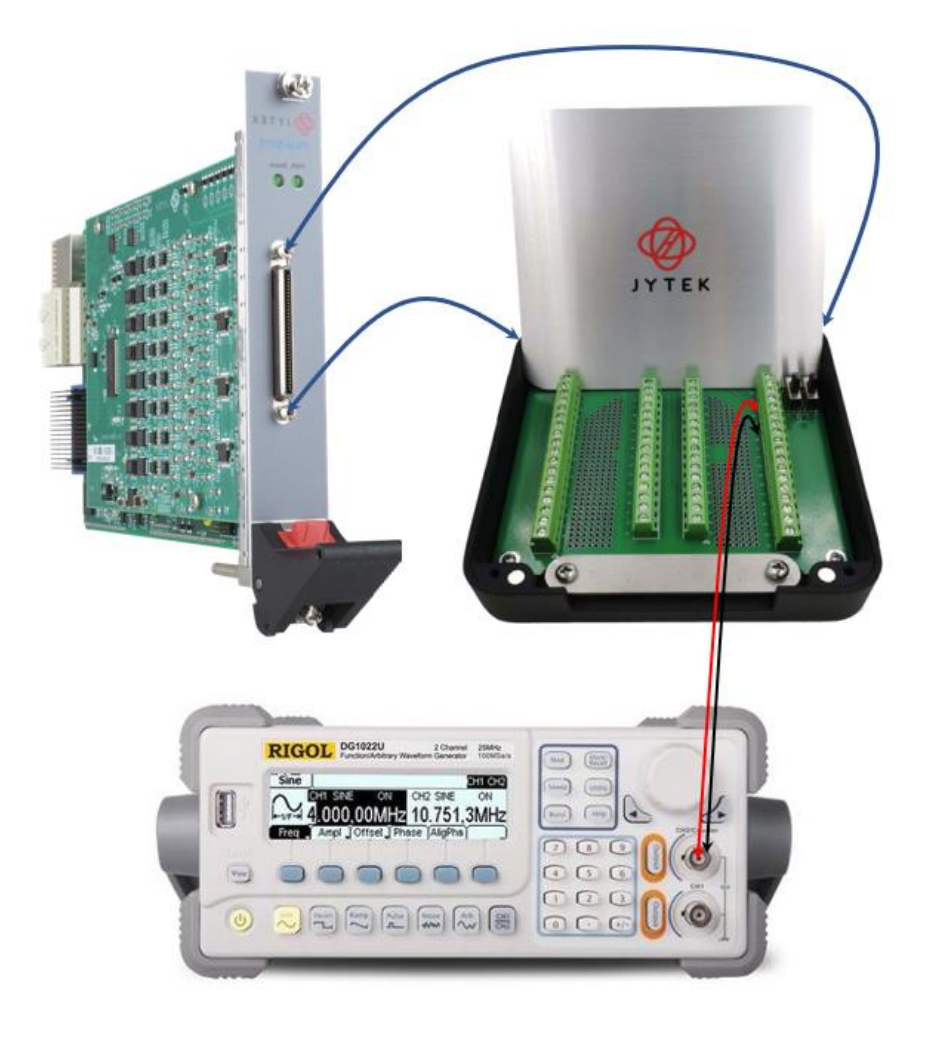

Figure 2 Experiment Setup

<span id="page-7-0"></span>The TB-68 is shown below as [Table 3.](#page-8-0) In the rest of this manual, the wire connection in each **Learn by Example** section will be given by the pin numbers only.

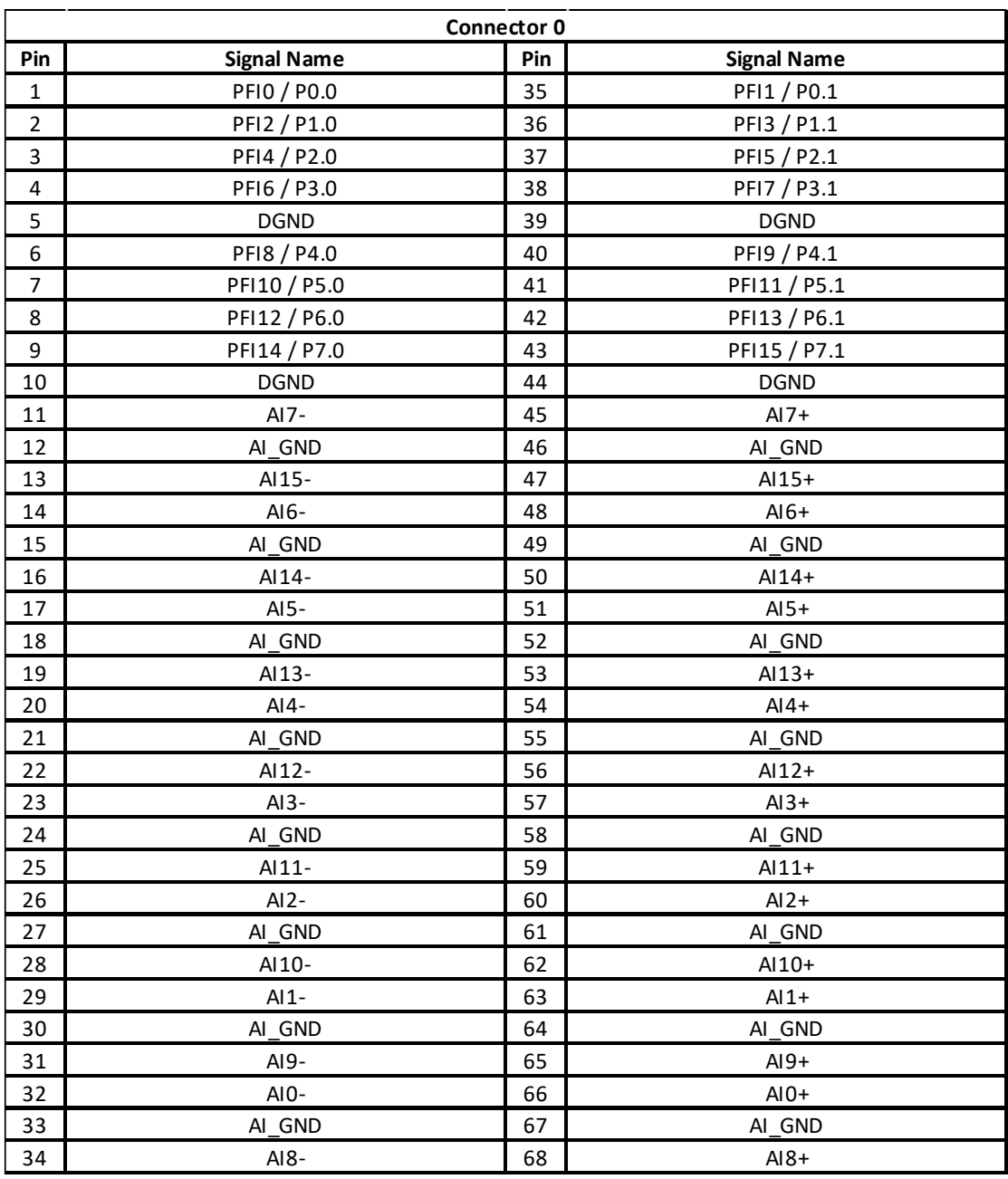

<span id="page-8-0"></span>Table 3 TB-68 Front Panel for JY5312/5315 Series

## <span id="page-9-0"></span>**2. Hardware Specifications**

## <span id="page-9-1"></span>**2.1 Analog Input Specifications**

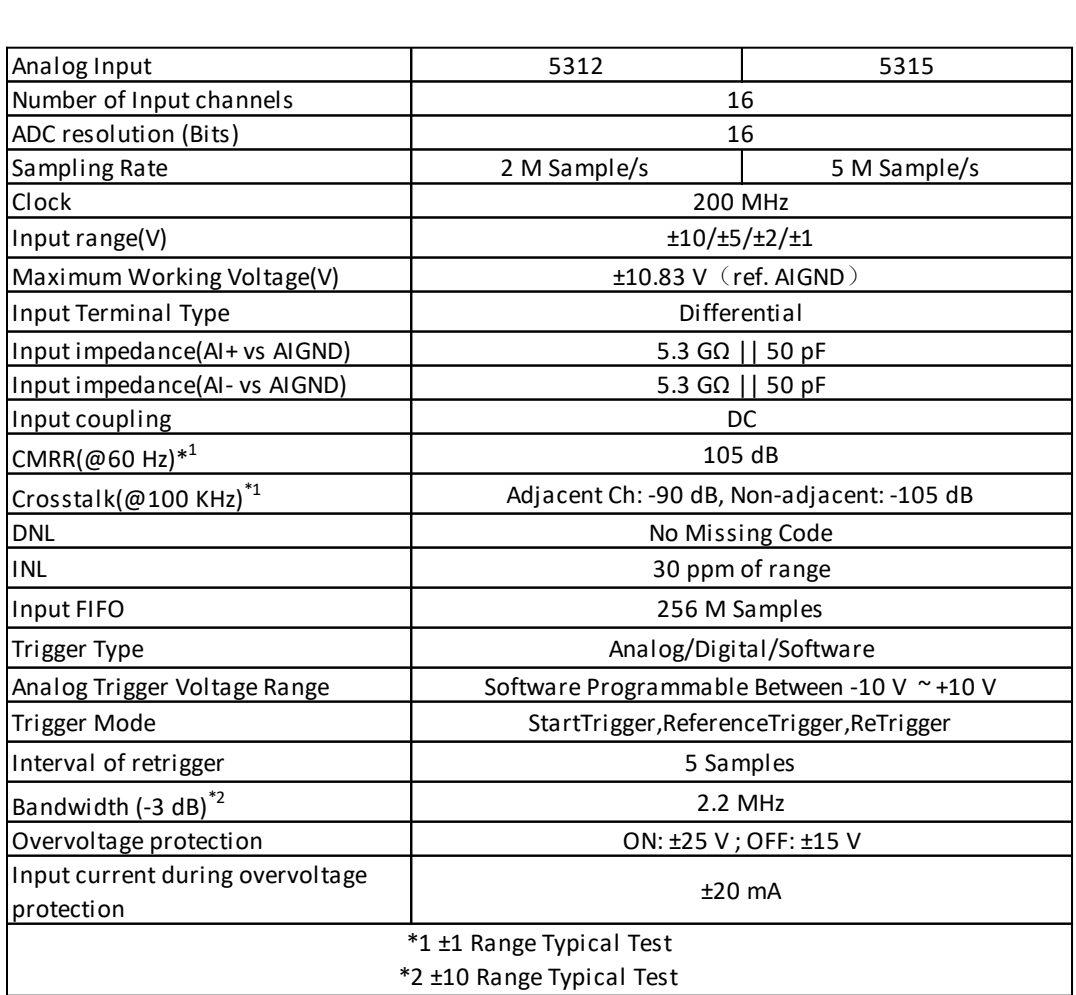

<span id="page-9-2"></span>Table 4 Analog Input Specifications

#### <span id="page-10-0"></span>**2.2 AI Accuracy**

Your measurement accuracy is calculated by following fomular:

$$
Accuracy = \pm (\% \ of \ Reading + \% \ of \ Range)
$$

For example at 5V range and 24 Hours column, if your measurement is 2V, the accuracy of this measurement is:

 $\pm (0.0023\% * 2 + 0.0153\% * 5) = \pm 0.000811V = \pm 811uV$ 

You can also get a good estimate by looking up the full scale accuracy for each range.

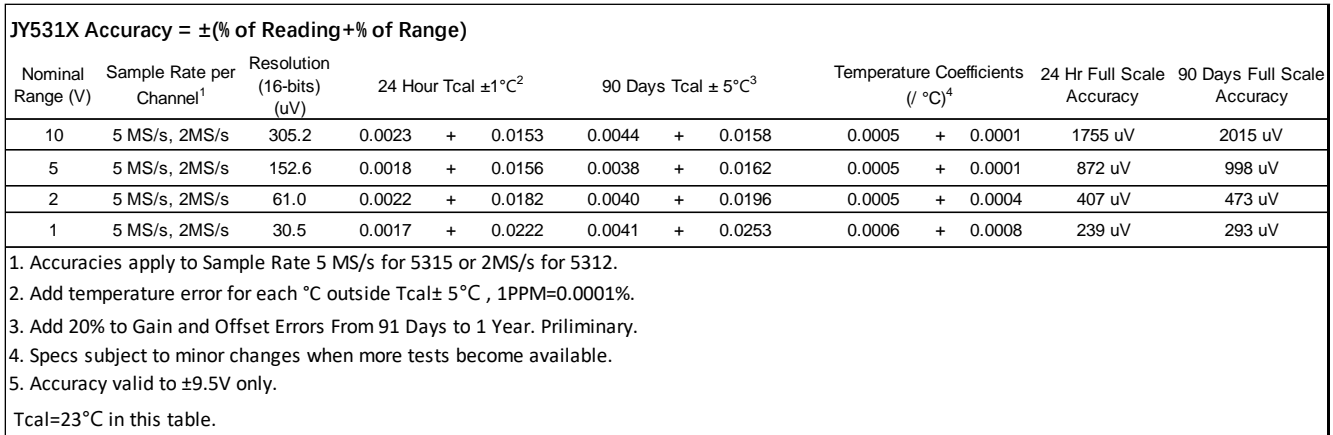

Table 5 AI Accuracy

## <span id="page-10-2"></span><span id="page-10-1"></span>**2.3 Temperature Coefficients**

When the operating temperature is outside the last calibration temperature, the accuracies in the table need to be adjusted. For example, In Table 4, if the operating temperature is 3°C outside the last calibration temperature range, the temperature adjustment at 5V range will be 3\*(0.0023% of reading + 0.0153% of range) = (0.0069% of reading + 0.0459% of range). This adjustment needs to be added to 24 Hour or 90 Days accuracy entries. In the case of the 24 Hour column, the accuracy entry becomes (0.0092% of reading + 0.0612% of range). The same 2V measurement now has the accuracy:

 $\pm (0.0092\% * 2 + 0.0612\% * 5) = \pm 0.003244V = \pm 3244uV$ 

## <span id="page-11-0"></span>2.4 AI Bandwidth

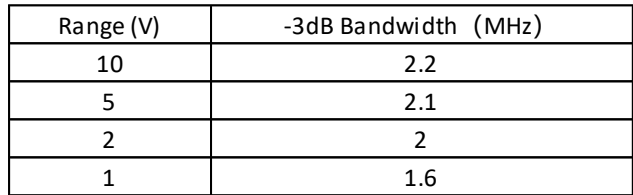

#### Table 6 AI Bandwidth

<span id="page-11-1"></span>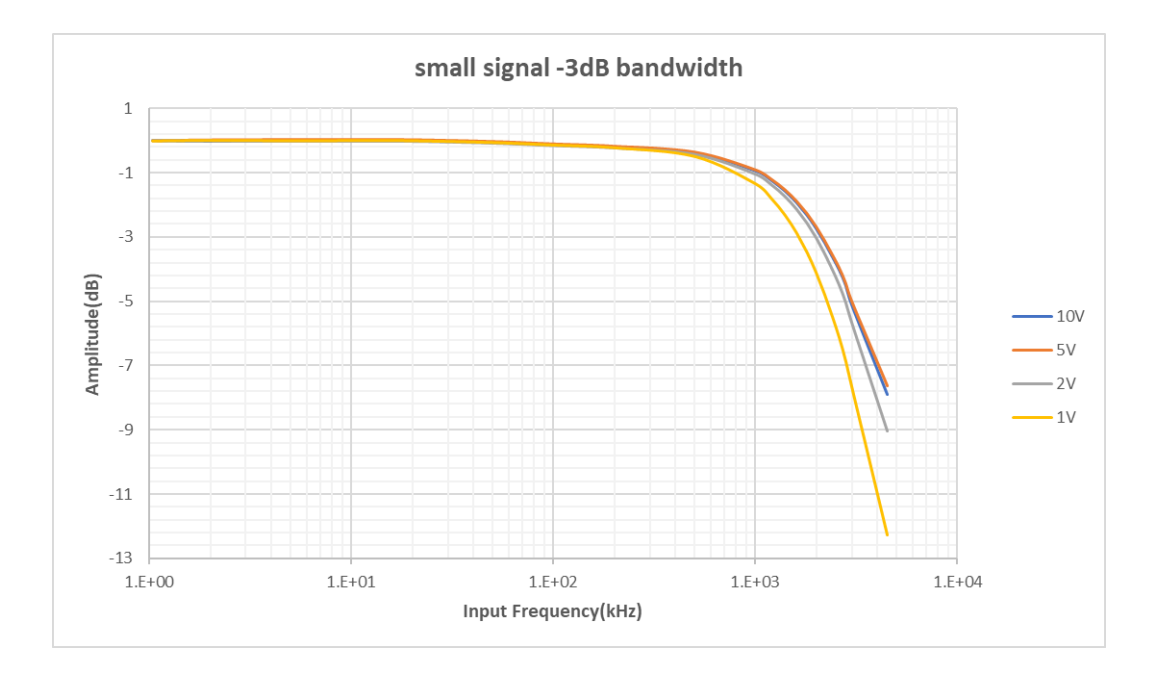

<span id="page-11-2"></span>Figure 3 -3dB Bandwidth

### <span id="page-12-0"></span>**2.5 CMRR**

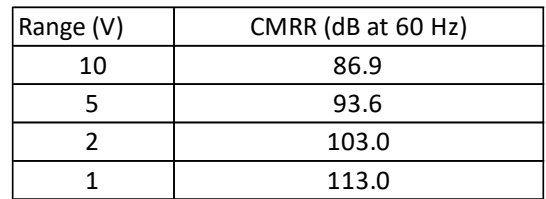

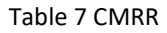

<span id="page-12-3"></span>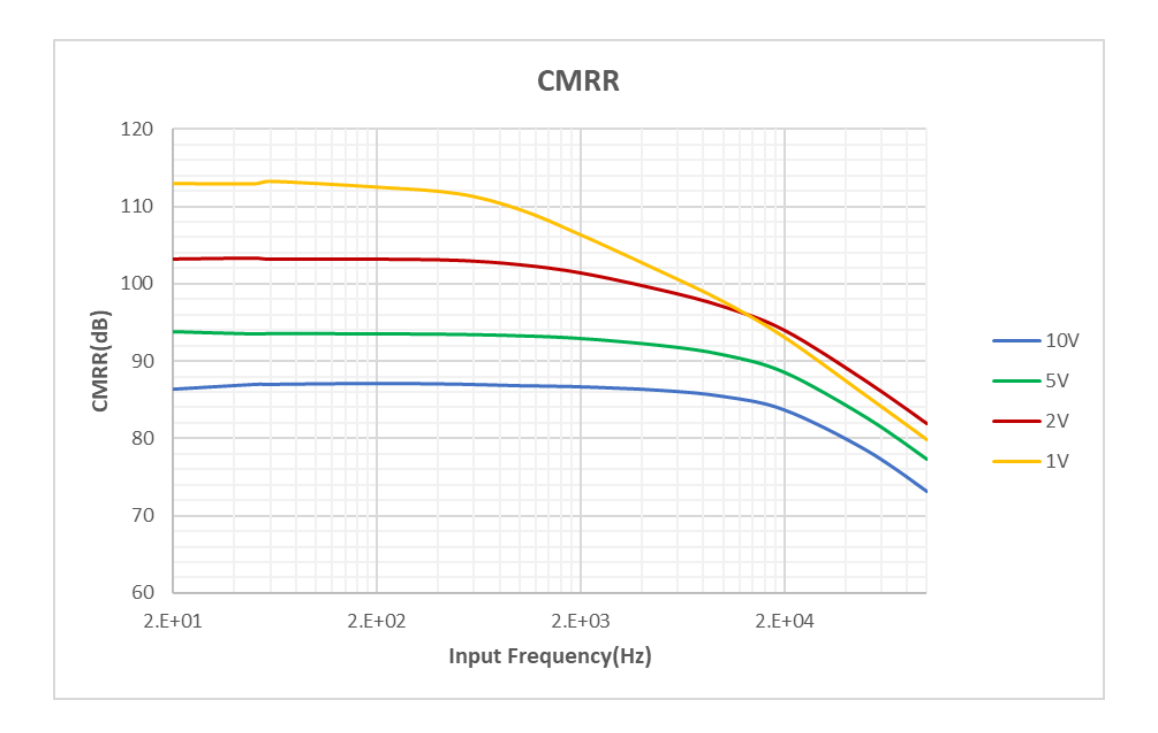

Figure 4 CMRR

## <span id="page-12-5"></span><span id="page-12-1"></span>**2.6 Crosstalk**

#### <span id="page-12-4"></span><span id="page-12-2"></span>**2.6.1 Adjacent channel**

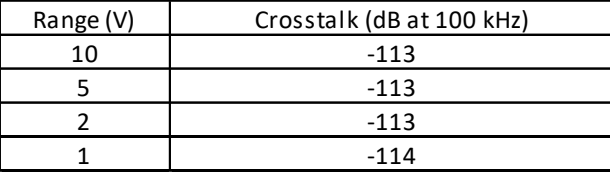

Table 8 Crosstalk (Adjacent channel)

#### <span id="page-13-1"></span><span id="page-13-0"></span>**2.6.2 Non-adjacent channel**

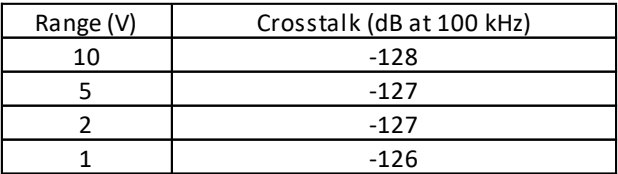

Table 9 Crosstalk (Non-adjacent channel)

## <span id="page-14-0"></span>**Digital IO Specifications**

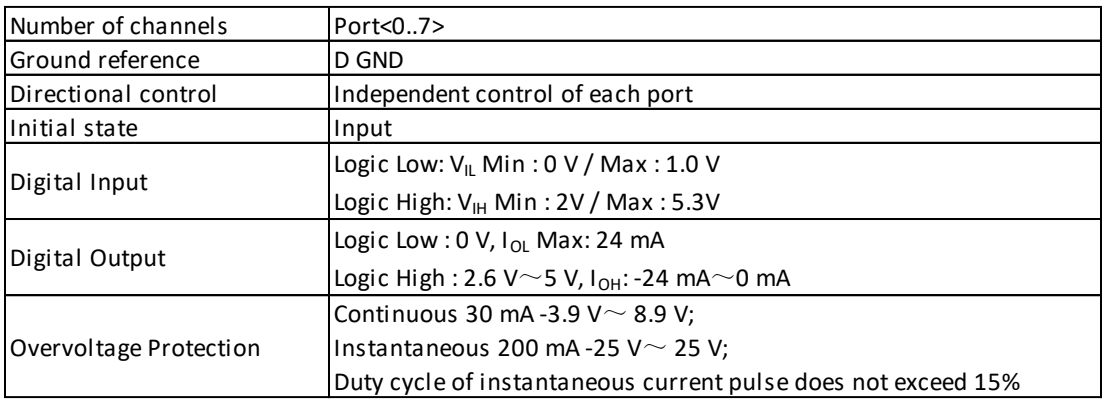

Table 10 Digital IO Specifications

<span id="page-14-4"></span><span id="page-14-1"></span>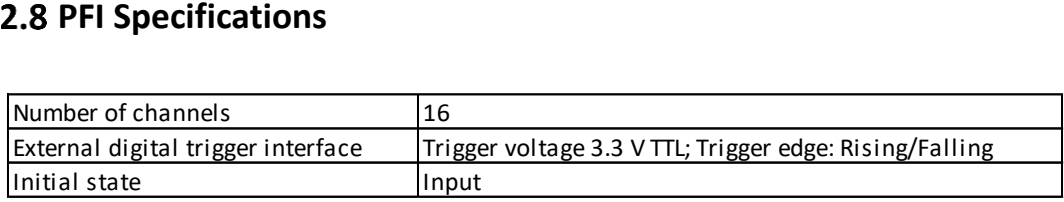

Table 11 PFI Specifications

## <span id="page-14-5"></span><span id="page-14-2"></span>**Power Specification**

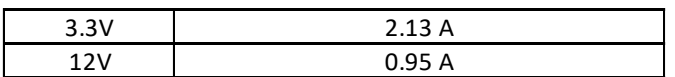

Table 12 Power Specification

## <span id="page-14-6"></span><span id="page-14-3"></span>**Physical and Environment**

#### **Operating Environment**

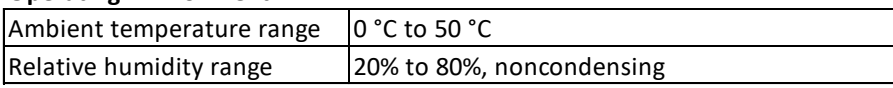

#### **Storage Environment**

<span id="page-14-7"></span>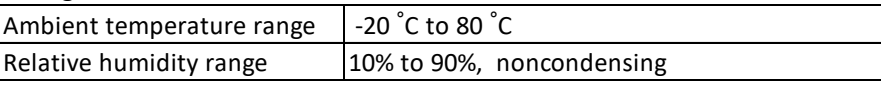

Table 13 Physical and Environment

## <span id="page-15-0"></span>**2.11 Front Panel and Pin Definition**

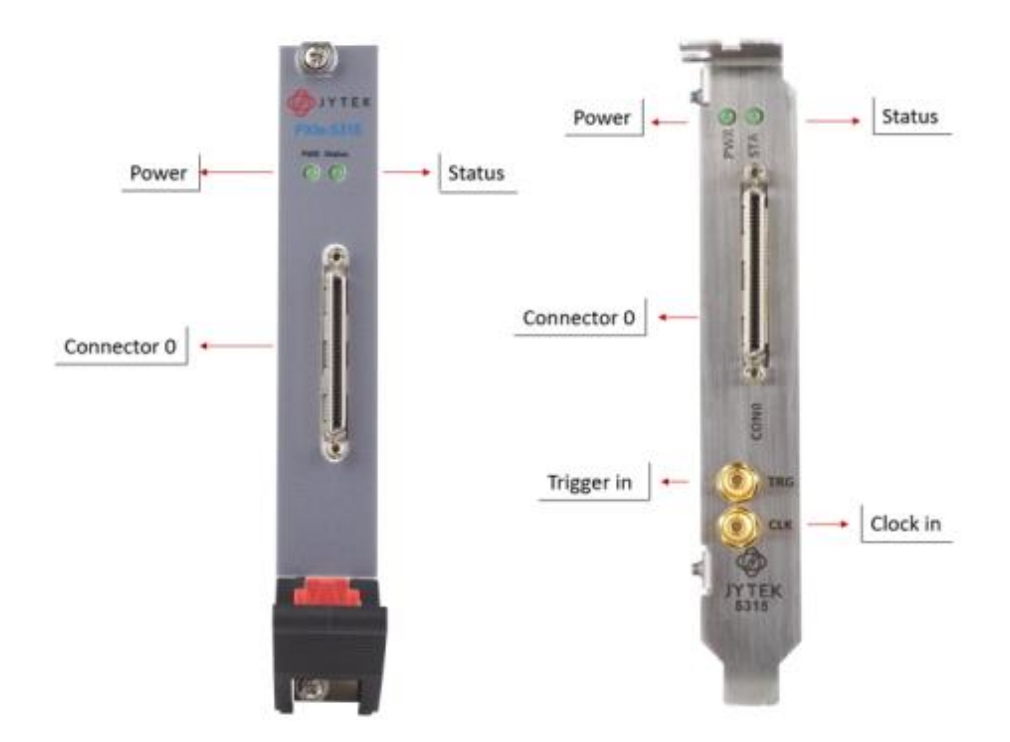

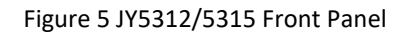

<span id="page-15-1"></span>JY5312/5315 series are connected to incoming signals by one 68-pin cable for 16 analog input channels and 16 DIO. [Table 14](#page-16-0) and [Table 15](#page-16-1) show the pin definition for JY5312/5315 series respectively.

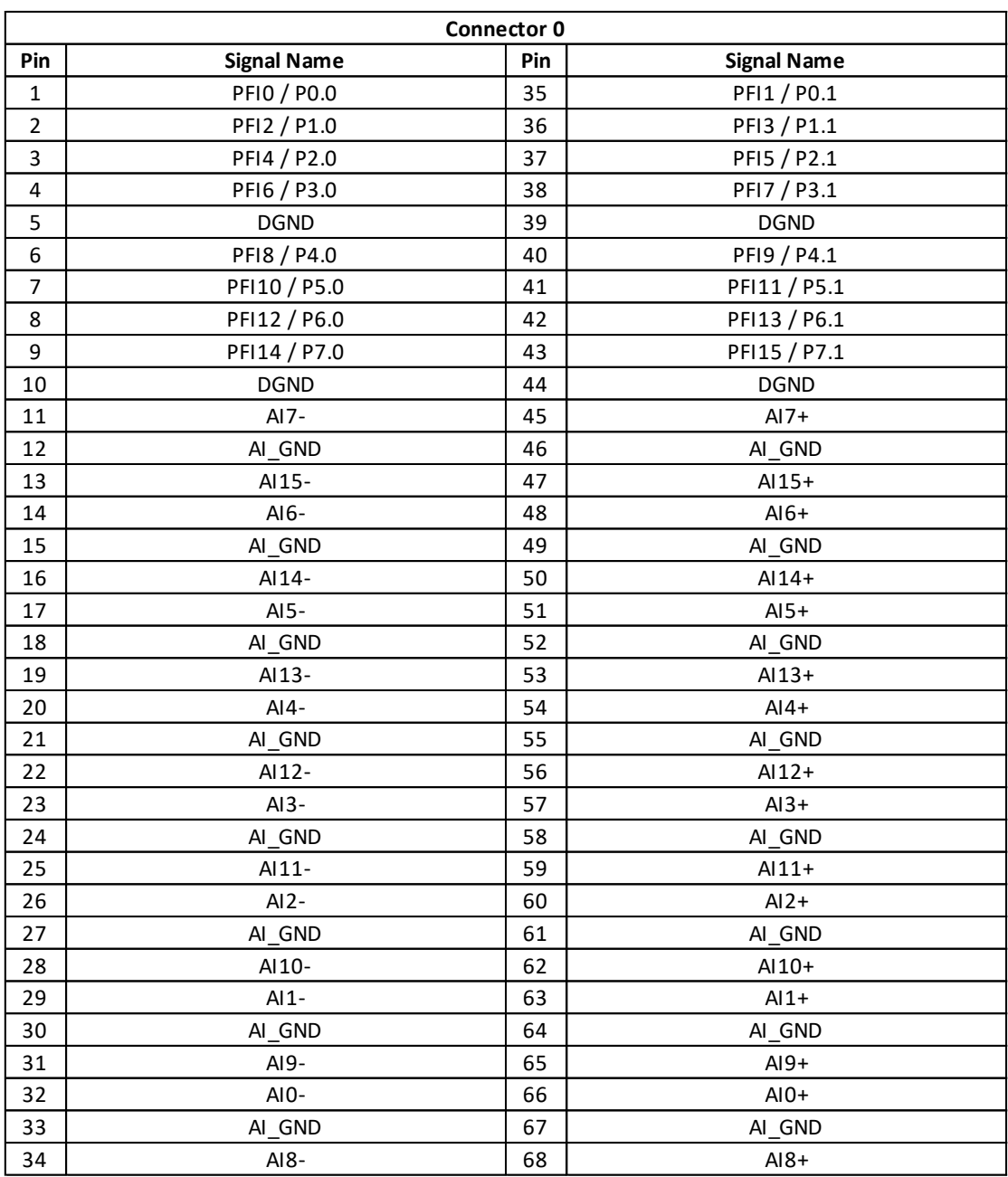

#### Table 14 JY5312/5315 Pin Define

<span id="page-16-1"></span><span id="page-16-0"></span>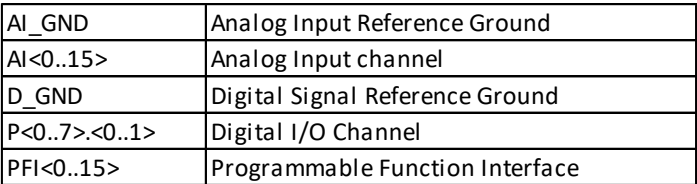

Table 15 Notes to Legend

## <span id="page-17-0"></span>**3. Software**

## <span id="page-17-1"></span>**System Requirements**

JY5312/5315 Modules can be used in a Windows or a Linux operating system.

Microsoft Windows: Windows 7 32/64 bit, Windows 10 32/64 bit.

Linux Kernel Versions: There are many Linux versions. It is not possible JYTEK can support and test our devices under all different Linux versions. JYTEK will at the best support the following Linux versions.

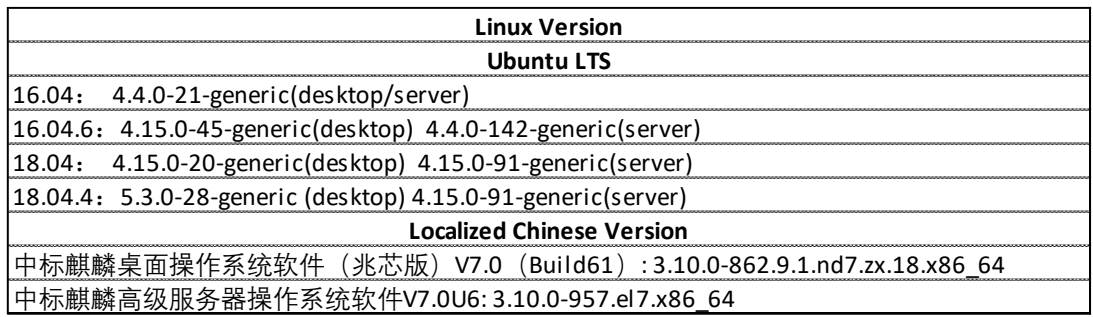

Table 16 Supported Linux Versions

## <span id="page-17-3"></span><span id="page-17-2"></span>**3.2 System Software**

When using JY5312/5315 in the Window environment, you need to install the following software from Microsoft website:

- Microsoft Visual Studio Version 2015 or above.
- .NET Framework version is 4.0 or above.

.NET Framework is coming with Windows 10. For Windows 7, please check .NET Framework version and upgrade to 4.0 or later version.

Given the resources limitation, JYTEK only tested JY5312/5315 with .NET Framework 4.0 with Microsoft Visual Studio 2015. JYTEK relies on Microsoft to maintain the compatibility for the newer versions.

## <span id="page-18-0"></span>**C# Programming Language**

All JYTEK default programming language is Microsoft C#. This is Microsoft recommended programming language in Microsoft Visual Studio and is particularly suitable for the test and measurement applications. C# is also a cross platform programming language.

## <span id="page-18-1"></span>**JY5312/5315 Hardware Driver**

After installing the required application development environment as described above, you need to install the JY5312/5315 hardware driver.

JYTEK hardware driver has two parts:

- the shared common driver kernel software (FirmDrive)
- $\blacksquare$  the specific hardware driver.

Common Driver Kernel Software (FirmDrive): FirmDrive is the JYTEK's kernel software for all hardware products of JYTEK instruments. You need to install the FirmDrive software before using any other JYTEK hardware products. FirmDrive only needs to be installed once. After that, you can install the specific hardware driver.

Specific Hardware Driver: Each JYTEK hardware has a C# specific hardware driver. This driver provides rich and easy-to-use C# interfaces for users to operate various JY5312/5315 function. JYTEK has standardized the ways which JYTEK and other vendor's hardware are used by providing a consistent user interface, using the methods, properties and enumerations in the object-oriented programming environment. Once you get yourself familiar with how one JYTEK DAQ card works, you should be able to know how to use all other DAQ hardware by using the same methods.

*Note that this driver does not support cross-process, and if you are using more than one function, it is best to operate in one process.*

## <span id="page-18-2"></span>**Install the SeeSharpTools from JYTEK**

To efficiently and effectively use JY5312/5315, you need to install a set of free C# utilities, SeeSharpTools, from JYTEK. The SeeSharpTools offers rich user interface functions you will find convenient in developing your applications. They are also needed to run the examples come with JY5312/5315 hardware. Please register and down load the latest SeeSharpTools from our website, [www.jytek.com.](http://www.jytek.com/)

## <span id="page-19-0"></span>**Running C# Programs in Linux**

Most C# written programs in Windows can be run by MonoDevelop development system in a Linux environment. You would develop your C# applications in Windows using Microsoft Visual Studio. Once it is done, run this application in the MonoDevelop environment. This is JYTEK recommended way to run your C# programs in a Linux environment.

If you want to use your own Linux development system other than MonoDevelop, you can do it by using our Linux driver. However, JYTEK does not have the capability to support the Linux applications. JYTEK completely relies upon Microsoft to maintain the cross-platform compatibility between Windows and Linux using MonoDevelop.

## <span id="page-20-0"></span>**4. Operating JY5312/5315**

This chapter provides the operation guides for JY5312/5315, including AI and programmable I/O interface, etc.

JYTEK provides extensive examples, on-line help and documentation to assist you to operate the JY5312/5315 board. JYTEK strongly recommends you go through these examples before writing his own application. In many cases, an example can also be a good starting point for a user application.

## <span id="page-20-1"></span>**Quick Start**

After you have installed the driver software and the SeeSharpTools, you are ready to use Microsoft Visual Studio C# to operate JY5312/5315.

If you are already familiar with Microsoft Visual Studio C#, the quickest way to use JY5312/5315 is to go through our extensive examples. We provide source code of our examples. In many cases, you can modify the source code and start to write your applications.

We also provide **Learn by Example** in the following sections. These examples will help you navigate and learn how to use this JY5312/5315.

## <span id="page-20-2"></span>**4.2 Data Acquisition Methods**

JY5312/5315 uses a simultaneous method to acquire analog data, meaning there is sixteen ADC chip on the device and each input channel uses individual ADC to capture data. In the simultaneous acquisition mode, you need to configure AI channels and set up some parameters through JY5312/5315 driver software. The most important parameters are *Data Acquisition mode*, *Sample Rate*, *SamplesToAcquire*, *Channel*, and *Analog Input Terminal Type*.

*AI Acquisition mode* **(***AIMode***)**: JY5312/5315 provides 4 acquisition modes, **Continuous**, **Finite**, **Single Point**, **Record** described in details in Section [4.2.1](#page-21-0) to [4.2.4.](#page-22-1)

*SampleRate:* How fast multi-channel data are collected per second per channel. Example, if your sample rate is 1000Hz, you acquire two channels of data, you will have 2000 points/second.

*SamplesToAcquire*: This parameter behaves differently in the different AI acquisition modes. In the continuous acquisition mode, *SamplesToAcquire* is the buffer size used in the AI acquisition task; in the finite acquisition mode, it is to specify the number of samples to capture.

*Channels:* how many channels do you want to collect data. You can set up the channels in different orders, for instance 2,3,1,0. The acquired data will be arranged in the way you specified. In this particular case, Channel\_Count is 4.

Once the Sample Rate is set, the actual hardware sampling rate is achieved by internal clock or external clock source. The sample clock source is also configured by software. Data acquisition sequence is shown in [Figure 6.](#page-21-2)

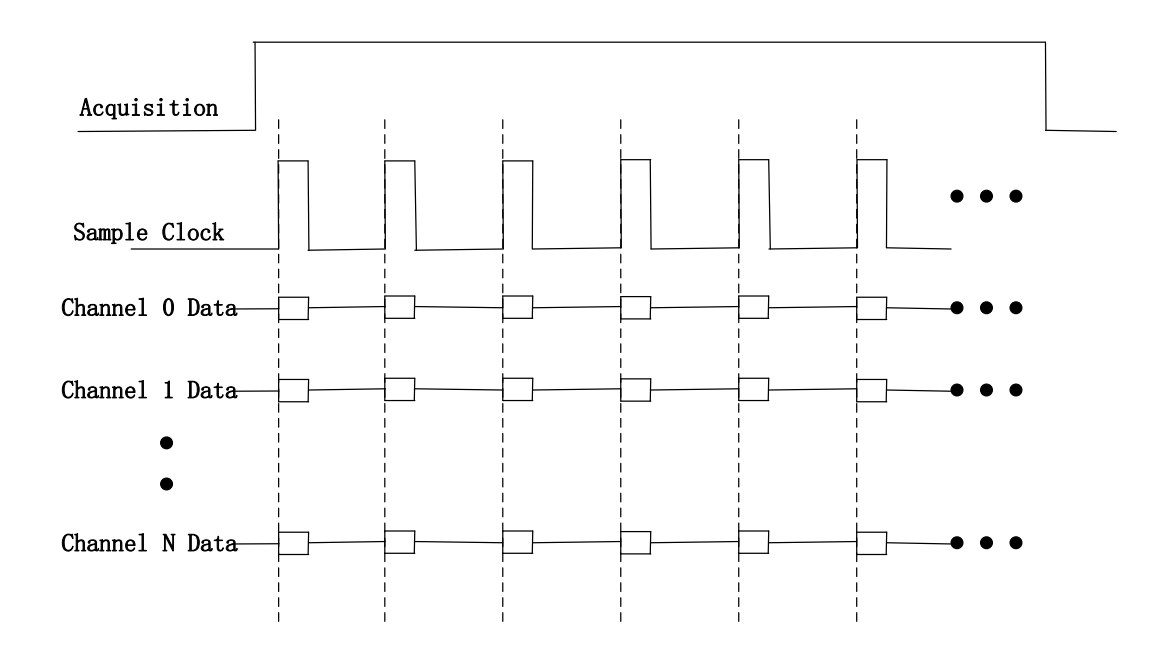

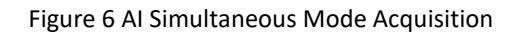

#### <span id="page-21-2"></span><span id="page-21-0"></span>**4.2.1 Continuous Acquisition**

An AI acquisition task will acquire the data continuously until the task is stopped when you start the task in the Continuous acquisition mode. You will need to configure the appropriate buffer size by the parameter, *SamplesToAcquire*, to achieve the best performance of capture and display.

You use the sample program **Analog Input --> Winform AI Continuous** to learn more about Continuous Acquisition

#### <span id="page-21-1"></span>**4.2.2 Finite Acquisition**

In the Finite Acquisition mode, an AI acquisition task will capture specific number of samples by the parameter, *SamplesToAcquire*.

You use the sample program **Analog Input --> Winform AI Finite** to learn more about Finite Acquisition.

#### <span id="page-22-0"></span>**4.2.3 Single Acquisition**

In the Single Acquisition mode, it is to capture a single sample for each acquisition.

#### <span id="page-22-1"></span>**4.2.4 Record Acquisition**

AI Task will continuously capture the data and then save them to a storage disk. During the capturing process, user can preview the captured data randomly when the capturing process is available. The mode is particularly useful for high-speed acquisition and recording applications.

You can use sample program: **Record -->Winform AI Finite Streaming** to learn more about the single point Acquisition.

#### <span id="page-22-2"></span>**Learn by Example [4.2](#page-20-2)**

- Connect the two signal source's positive outputs Ch1, Ch2 to JY5312/5315 AI Ch0 positive (AI0+, Pin#66) and AI Ch1 positive (AI1+, Pin#63), two negative terminals to AI Ch0 negative (AI0-, Pin#32) and AI Ch0 negative (AI1-, Pin#29) as shown in [Figure 2](#page-7-0) and [Table 3.](#page-8-0) (AI0+, AI0-) and (AI1+, AI1-) consist of two channels of DIFF inputs.
- Set the signal source Ch1's output to sinewave (f=1k, Vpp=5v), Ch2's output to squarewave (f=1k, Vpp=3v).
- Open Analog Input-->Winform AI Continuous MultiChannel, set the following numbers as shown. This sample program will continuously acquire data from multiple channels.

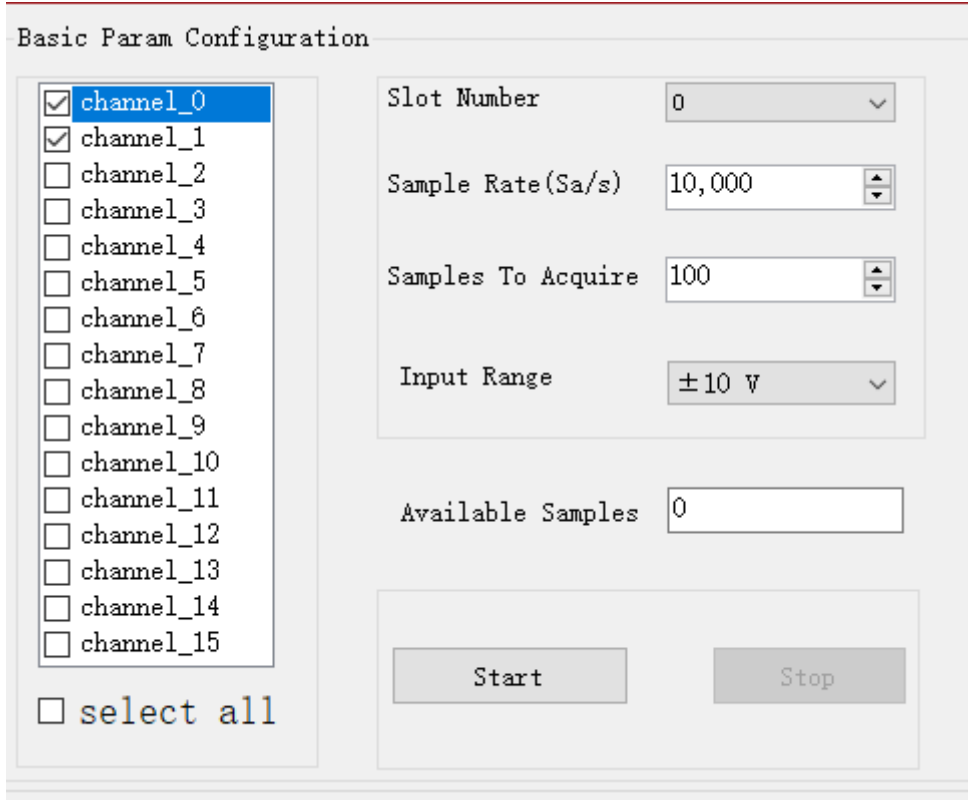

Figure 7 MultiChannel Continuous Parament

- <span id="page-23-0"></span>➢ *SampleRate* is set by **Sample Rate**
- ➢ **Samples to Acquire** is the samples to be acquired for each channel in one block. The continuous mode will acquire blocks after blocks until **Stop** button is pressed.
- When Start is clicked, the acquisition starts. The result is shown below.

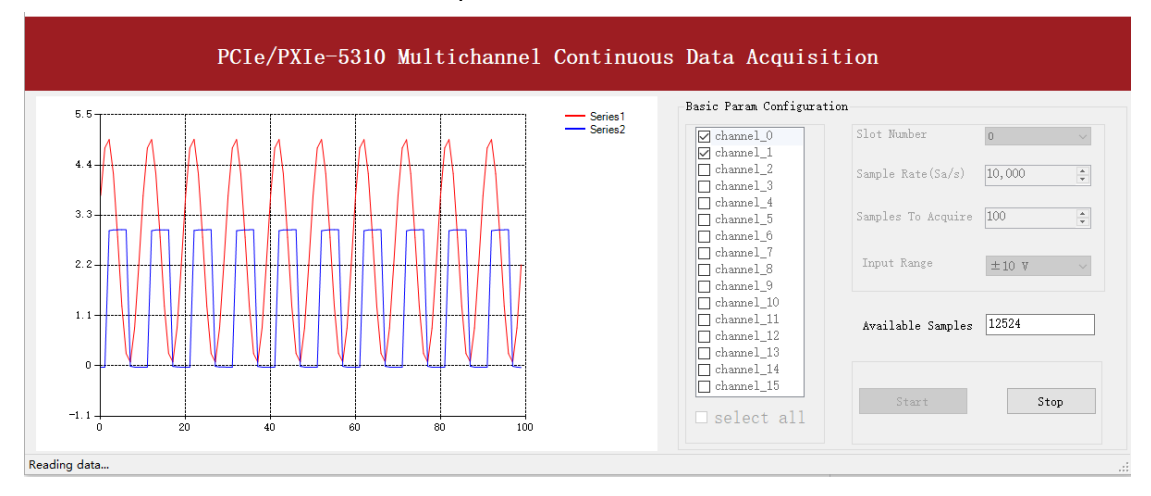

<span id="page-23-1"></span>Figure 8 Multichannel Continuous Acquisition

#### <span id="page-24-0"></span>**Analog Input Terminal Type**

The JY5312/5315 only provides one analog input terminal type: Differential (DIFF). In the differential mode you can connect ground-referenced signal to the JY5312/5315. Connect positive side of signal to AI+ terminal, negative side of signal to AI- terminal as shown i[n Figure 9.](#page-24-1) Please see the provided software examples for more information.

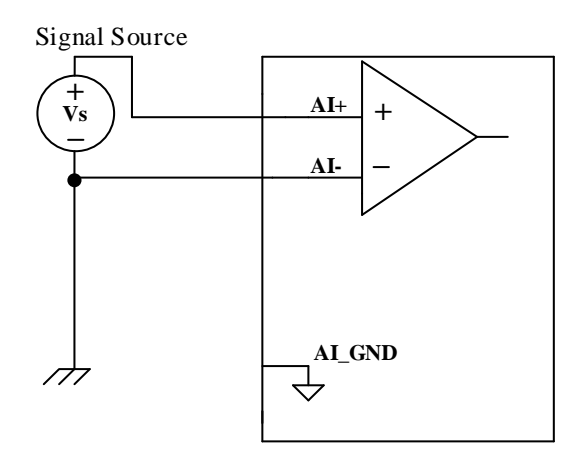

Figure 9 Differential Mode for Grounding Signal

<span id="page-24-1"></span>If the measured signal is floating, it is quite often that the common mode voltage will appear. To reduce this effect on the measurement accuracy, a resister can be added as shown in [Figure 10.](#page-24-2) The value of this resister depends on the impedance of the signal source. As a rule of thumb, R should be 1000 times of the signal source output impedance, roughly 10 KΩ to 100 KΩ. At this level, R has very little impact on the measurement.

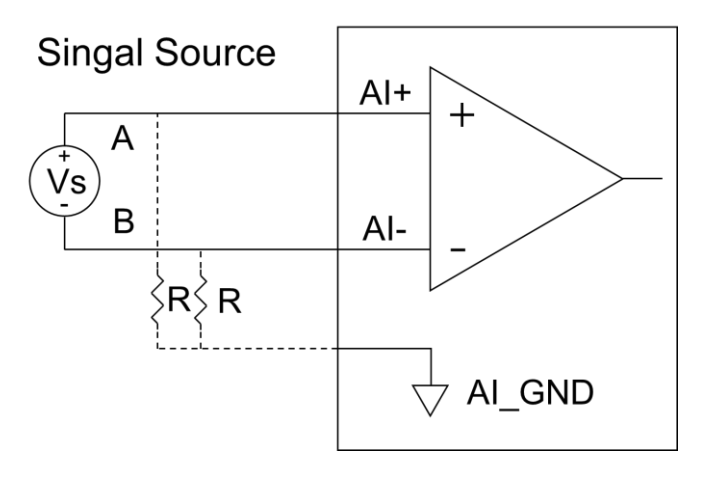

<span id="page-24-2"></span>Figure 10 Differential Mode for Floating Signal

## <span id="page-25-0"></span>**4.4 Trigger Source**

There are 4 trigger types:

- Immediate trigger
- Software trigger
- analog trigger
- digital trigger

The trigger type is a property and set by driver software. Please find the provided software examples for more information.

#### <span id="page-25-1"></span>**4.4.1 Immediate trigger**

The module will acquire the signal immediately after executing the AI Task without any trigger condition setting by default.

#### **Learn by Example [4.4.1](#page-25-1)**

■ Use the same sample program and connection as in **[Learn by Example 4.2.](#page-22-2)** 

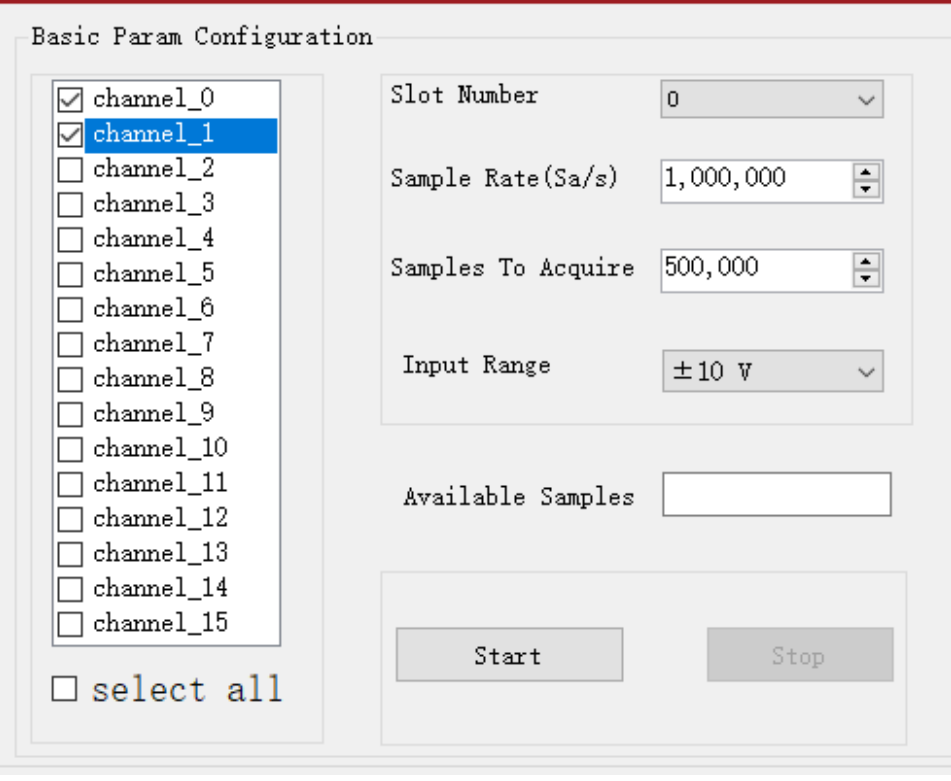

<span id="page-25-2"></span>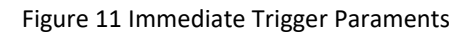

➢ With *Immediate trigger* you can click **Start** to begin the task instead of sending a trigger signal.

#### <span id="page-26-0"></span>**4.4.2 Software Trigger**

The analog acquisition task will wait on the software trigger signal in the software trigger mode until receiving a software trigger signal from driver, then AI task will start to acquire the data

#### **Learn by Example [4.4.2](#page-26-0)**

- Connect the signal source's positive terminal Ch1 to JY5312/5315 AI Ch0 positive (AI0+, Pin#66), the negative terminal to AI Ch0 negative (AI0-, Pin#32) as shown in [Figure 2](#page-7-0) and [Table 3.](#page-8-0) (AI0+, AI0-) consists of a DIFF input.
- Set the signal source Ch1's output to sinewave signal (f=5Hz, Vpp=5v).
- Open Analog Input-->Winform AI Continuous Soft Trigger, set the following numbers as shown.

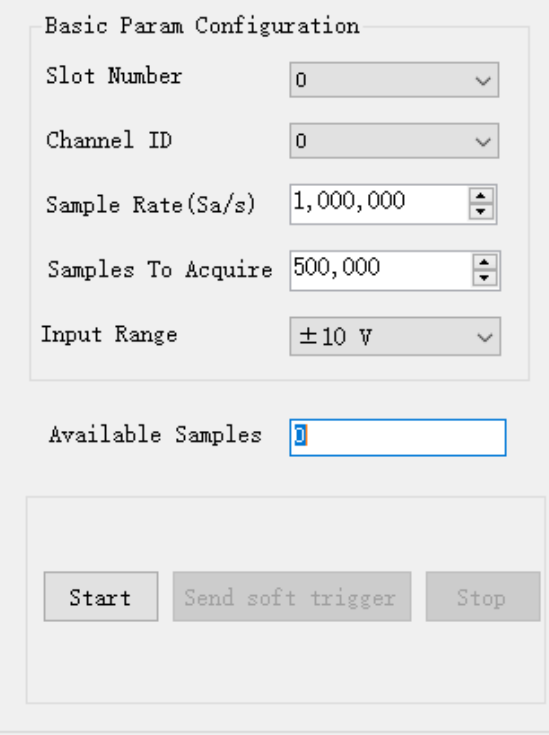

Figure 12 SoftwareTrigger Paraments

- <span id="page-26-1"></span>➢ Data will not be acquired until there is a positive signal from *Software Trigger* when **Send Soft Trigger** is clicked.
- Click **Start** to run the task.
- After sending the trigger signal, the result will be like this:

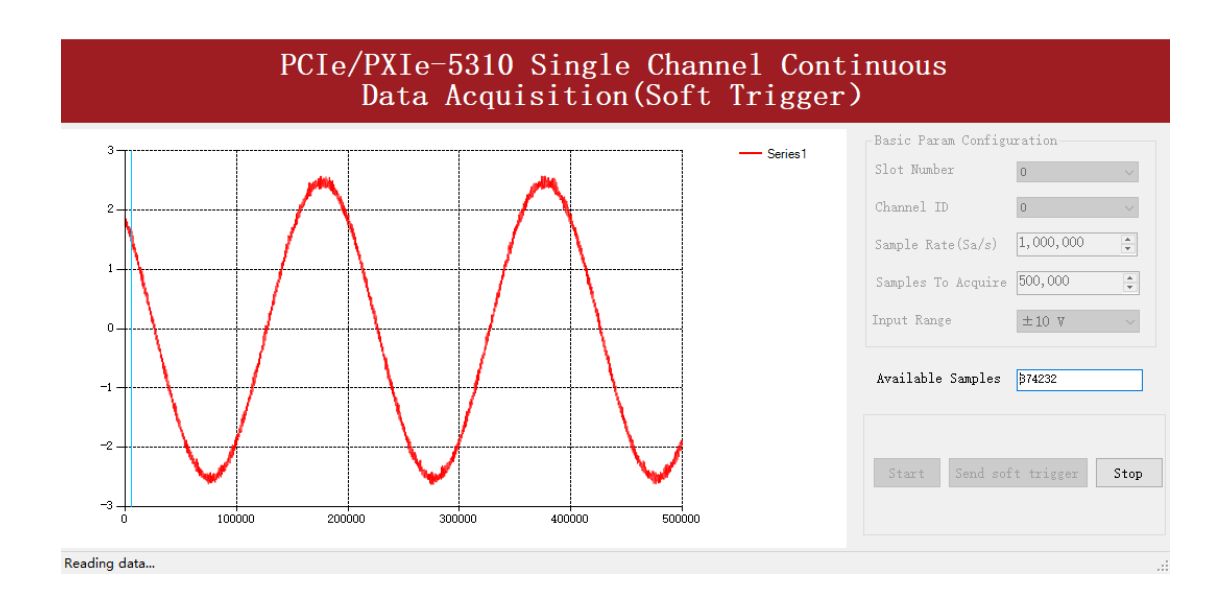

Figure 13 Software trigger Acquisition

#### <span id="page-27-1"></span><span id="page-27-0"></span>**4.4.3 External Analog Trigger**

User can assign one of measurement channels as the analog trigger source. This module provides three kind of analog trigger: Edge comparator, hysteresis comparator and window comparator. User can select the different analog trigger comparator by setting the parameter "comparator".

Analog trigger threshold can be set arbitrarily in the effective range of the selected channel. When setting the threshold, pay attention to the physical unit currently in use.

#### **Edge comparator**

In the Edge comparator, there are two trigger conditions. One is measured value above the specified threshold which is called "Rising Slope Trigger". Another is measured value below the specified threshold which is called "Falling Slope Trigger".

"Rising Slope Trigger": The Edge comparator will output high when the signal go above the threshold. And it will change to low when the signal goes below the threshold as shown in [Figure 14.](#page-28-0)

"Falling Slope Trigger": The Edge comparator will output high when the signal go below the threshold. And it will change to low when the signal goes above the threshold as shown in [Figure 15.](#page-28-1)

<span id="page-28-0"></span>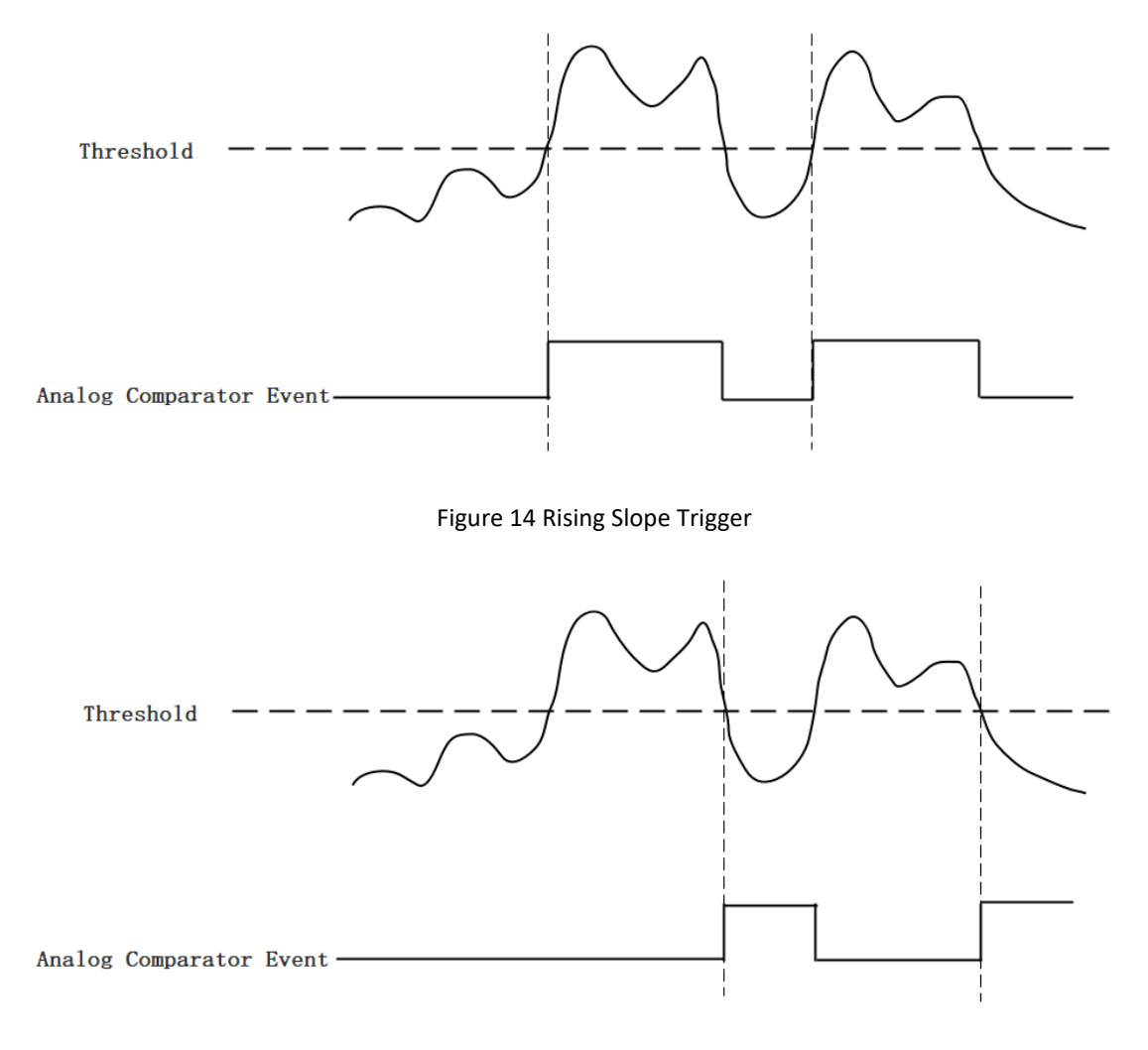

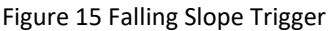

#### <span id="page-28-1"></span>**Hysteresis comparator**

The hysteresis comparator is designed for preventing spurious triggering. User can set hysteresis region by setting high threshold and low threshold. There are two trigger conditions. One is signal passing the hysteresis region from low threshold to high threshold which is called "Hysteresis with Rising Slope Trigger". Another is signal passing the hysteresis region from high threshold to low threshold which is called "Hysteresis with Falling Slope Trigger".

"Hysteresis with Rising Slope Trigger": The Hysteresis comparator will output high when the signal must first be below the low threshold, then go above the high threshold. It will change to low when the signal goes below the low threshold as shown in [Figure 16.](#page-29-0)

"Hysteresis with Falling Slope Trigger": The Hysteresis comparator will output high when the signal must first be above the high threshold, then go below the low threshold. It will change to low when the signal goes above the high threshold as shown in [Figure 17.](#page-29-1)

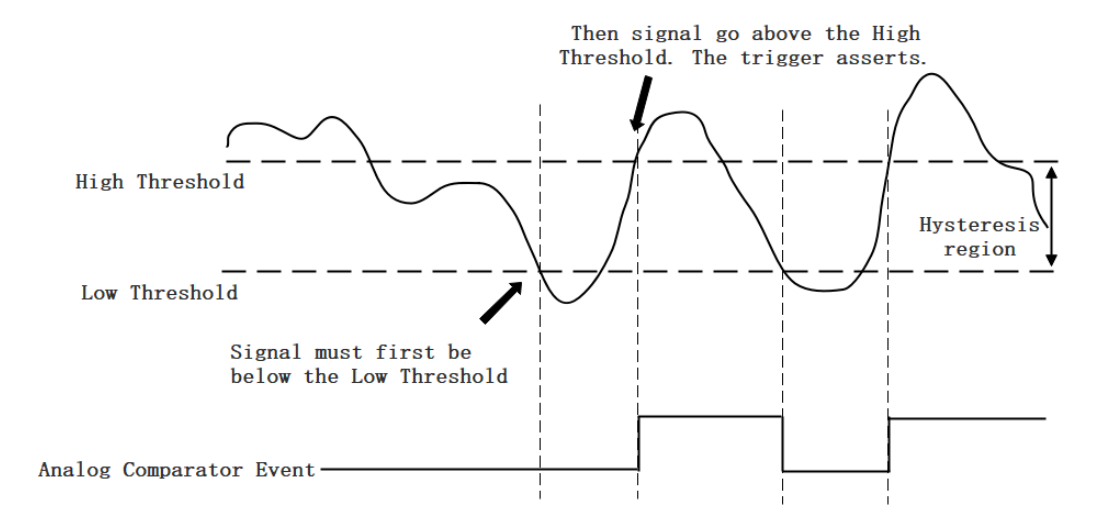

#### Figure 16 Hysteresis with Rising Slope Trigger

<span id="page-29-0"></span>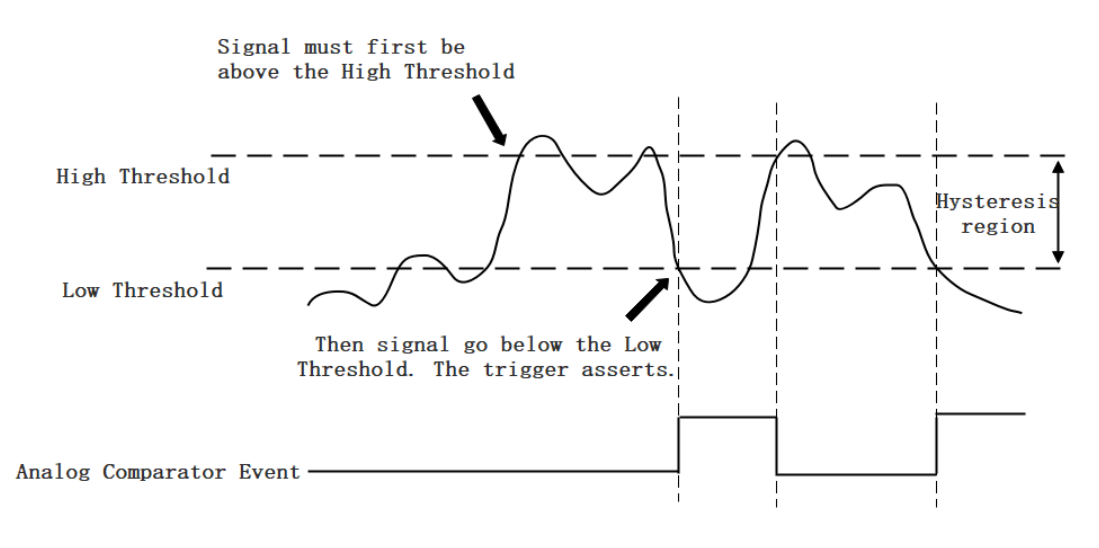

Figure 17 Hysteresis with Falling Slope Trigger

#### <span id="page-29-1"></span>**Window comparator**

The window comparator is designed to acquire signal from interesting window by setting High Threshold and Low Threshold. There are two trigger conditions. One is acquired the signal inside of the window which is call ed "Entering Window Trigger". Another is acquired the signal outside of the window which is called "Leaving Window Trigger".

"Entering Window Trigger": The window comparator will output high when the signal enters the window defined by the Low Threshold and High Threshold. And it will output low when the signal leaves the window as shown in [Figure 18.](#page-30-0)

"Leaving Window Trigger": The window comparator will output high when the signal leaves the window defined by the Low Threshold and High Threshold. And it will output low when the signal enters the window as shown in [Figure 19.](#page-30-1)

<span id="page-30-0"></span>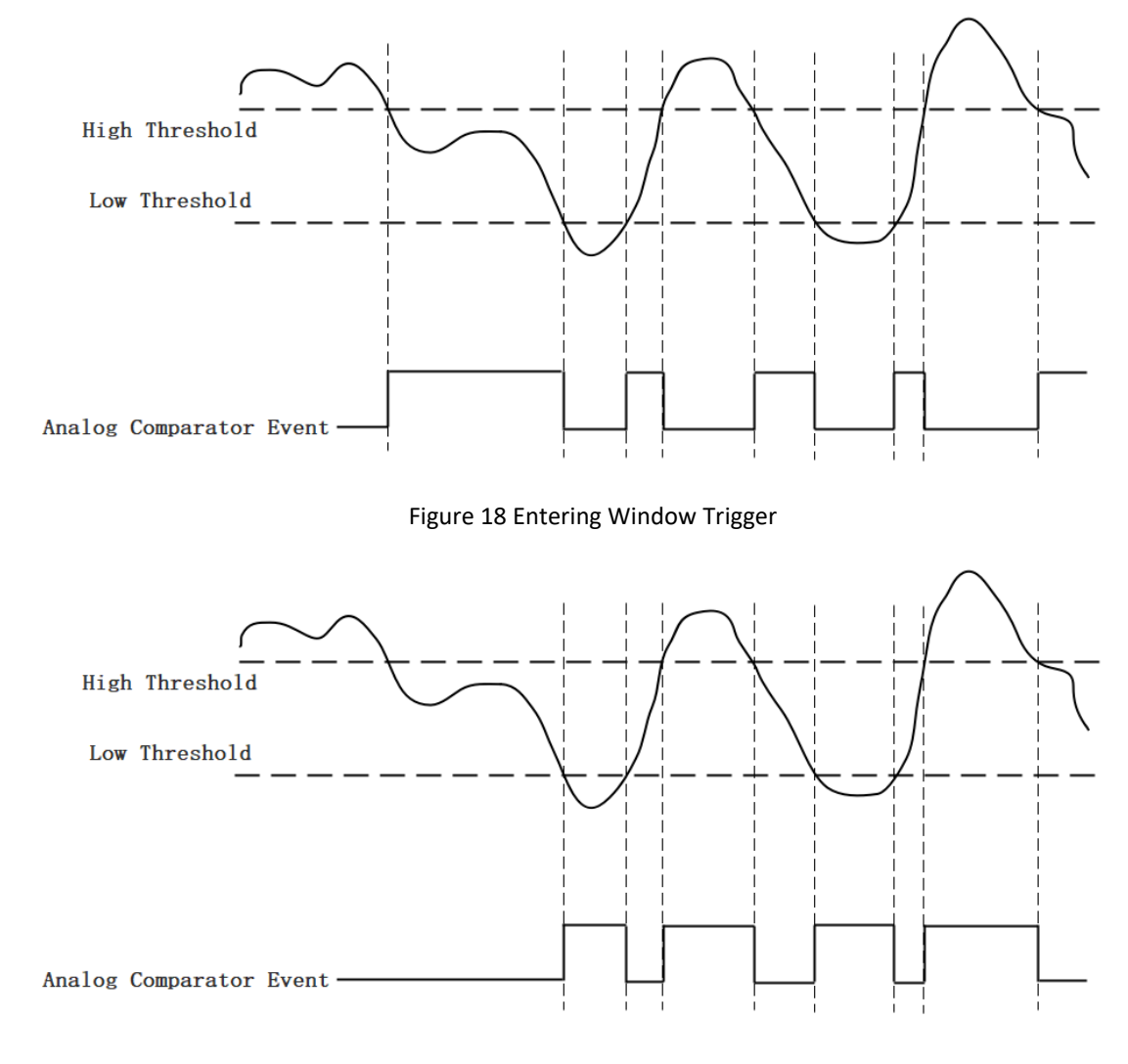

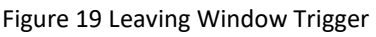

#### <span id="page-30-1"></span>**Learn by Example [4.4.3](#page-27-0)**

- Connect the signal source's positive terminal Ch1 to JY5312/5315 AI Ch0 positive (AI0+, Pin#66), the negative terminal to AI Ch0 negative (AI0-, Pin#32) as shown in [Figure 2](#page-7-0) and Table 3 [TB-68 Front Panel for JY5312/5315 Series.](#page-8-0) (AI0+, AI0-) consists of a DIFF input.
- Set the signal source Ch1's output to sinewave signal (f=5Hz, Vpp=5v).
- Open Analog Input-->Winform AI Continuous Analog Trigger, set the following

numbers as shown.

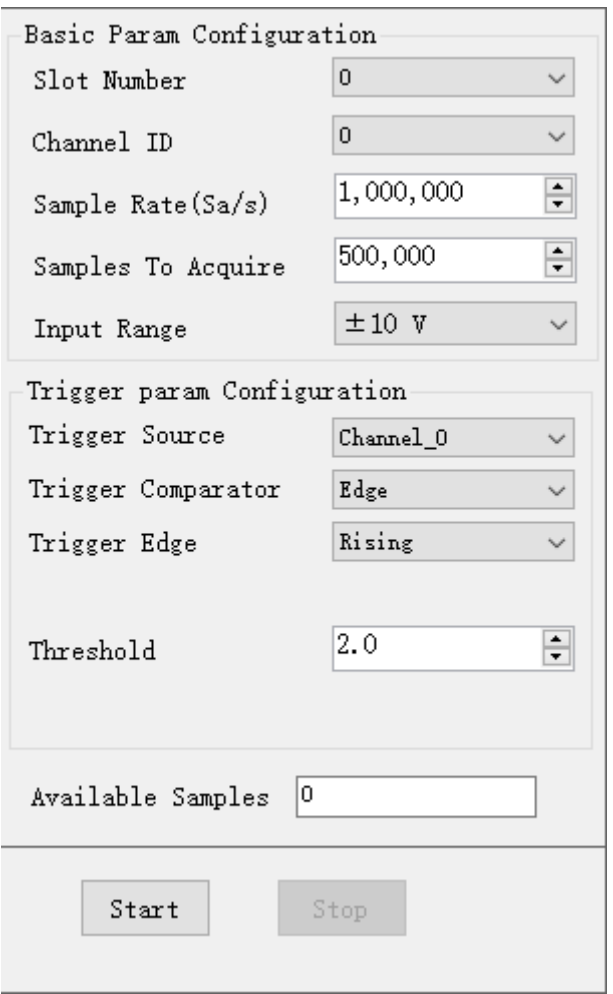

Figure 20 Analog Trigger Paraments

- <span id="page-31-0"></span>➢ **Trigger source** can be any channel of JY5312/5315 analog input. Set it to **Channel\_0**.
- ➢ Comparators of the Analog Trigger are set by **Trigger Comparator.** Set it to **Edge**.
- ➢ Trigger edges (rising/falling) are set by **Trigger Edge**. Set it to **Rising**.
- ➢ According to the rules of **Edge comparator** mentioned above, the Edge comparator will output high when the signal go above the threshold (2.0V).
- Click **Start**, a message will appear in the lower left corner:

<span id="page-31-1"></span>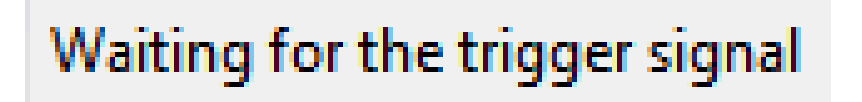

Figure 21 Waiting For Trigger

 $\triangleright$  This indicates the data acquisition will start only after a triggering event. In this example a trigger signal will occur when the *Edge comparator* is activated.

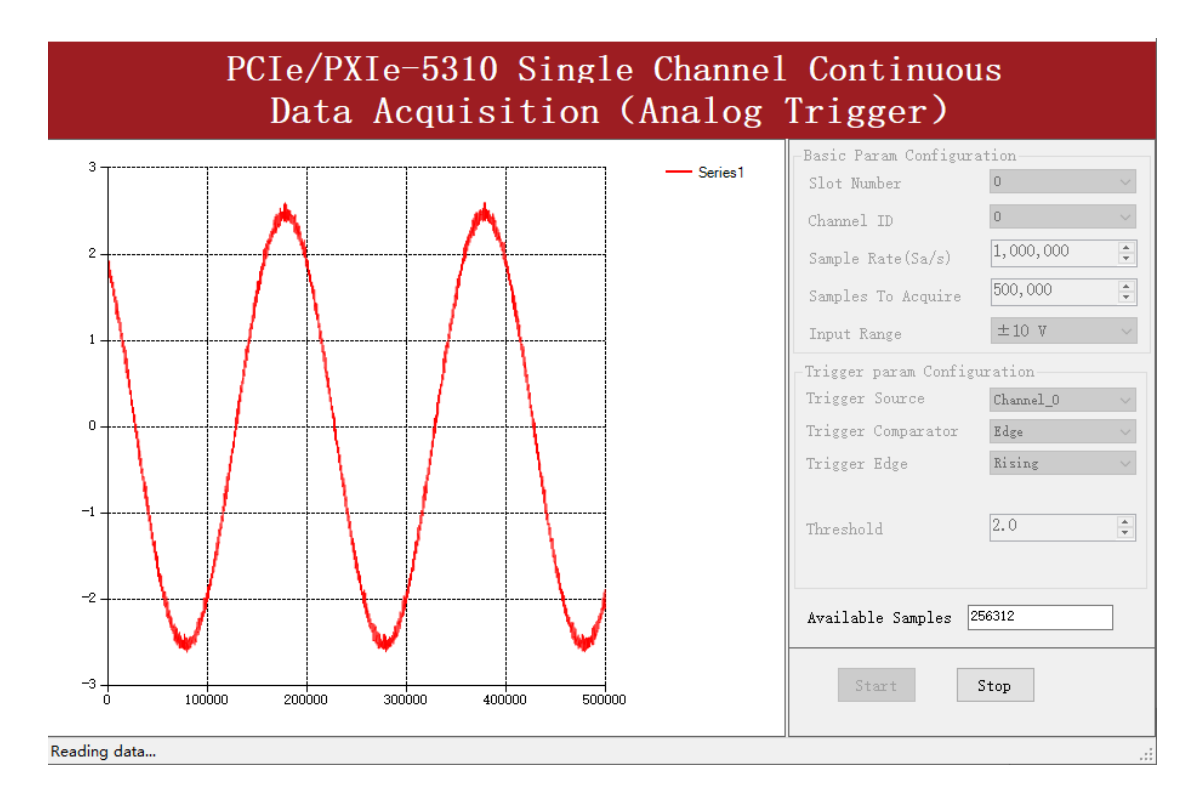

Figure 22 Analog Trigger Acquisition

<span id="page-32-1"></span>➢ The signal starts at 2.0V, which matches the **RisingEdge** mode set before.

#### <span id="page-32-0"></span>**4.4.4 External Digital Trigger**

The module supports different external digital trigger sources from PXI Trigger bus (PXI\_TRIG<0..7>), PXI\_STAR and connectors of front panel (PFI). The high pulse width of digital trigger signal must be longer than 20 ns for effective trigger. The module will monitor the signal on digital trigger source and wait for the rising edge or falling edge of digital signal which depending on the set trigger condition, then cause the module to acquire the data as shown in [Figure 23](#page-32-2).

<span id="page-32-2"></span>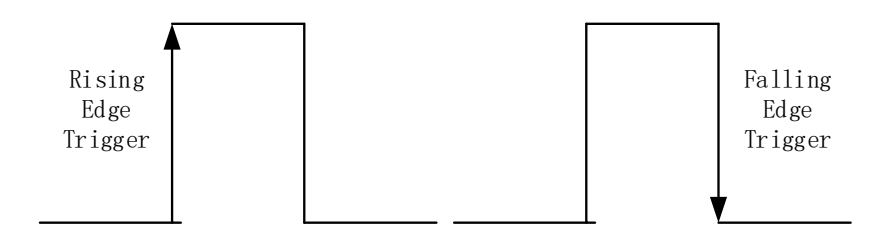

Figure 23 External Digital Trigger

#### **Learn by Example [4.4.4](#page-32-0)**

- Connect the signal source's two positive terminals Ch1, Ch2 to JY5312/5315 AI Ch0 positive (AI0+, Pin#66) and digital trigger source (PFI0, Pin#1), two negative terminals to AI Ch0 negative (AI0-, Pin#32) and the ground for digital operations (DGND, Pin#5) as shown i[n Figure 2](#page-7-0) and Table 3 [TB-68 Front Panel for JY5312/5315](#page-8-0)  [Series.](#page-8-0) (AI0+, AI0-) consists of a DIFF input. (PFI0, DGND) provides the trigger signal.
- Set the signal source Ch1's output to sinewave signal (f=5Hz, Vpp=5v), Ch2's output to squarewave signal (f=5Hz,  $V_H$ =3.3v,  $V_L$ =0v).
- Open Analog Input-->Winform AI Continuous Digital Trigger, set the following numbers as shown.

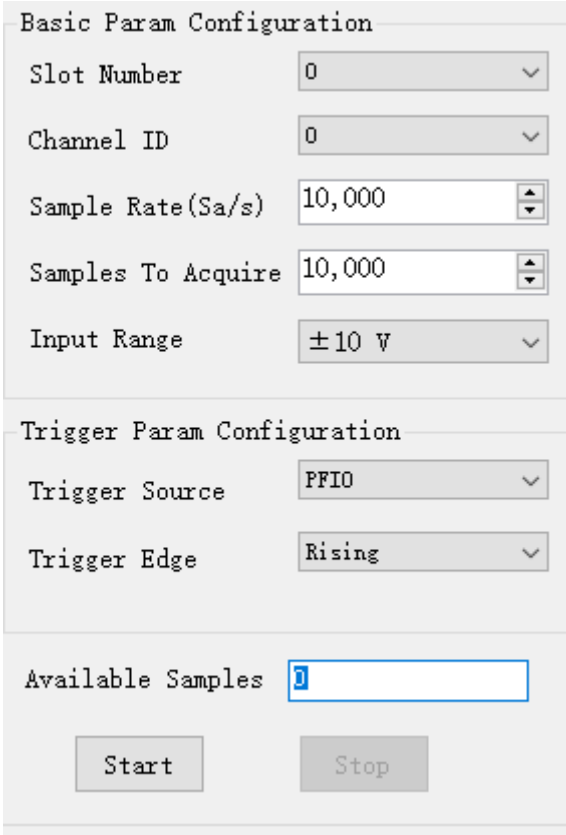

Figure 24 Digital Trigger Paraments

- <span id="page-33-0"></span>➢ **Trigger Source** must match the pin on JY5312/5315.
- ➢ There are two **Trigger Edge**: **Rising** and **Falling**.
- Click **Start** and the result is shown below:

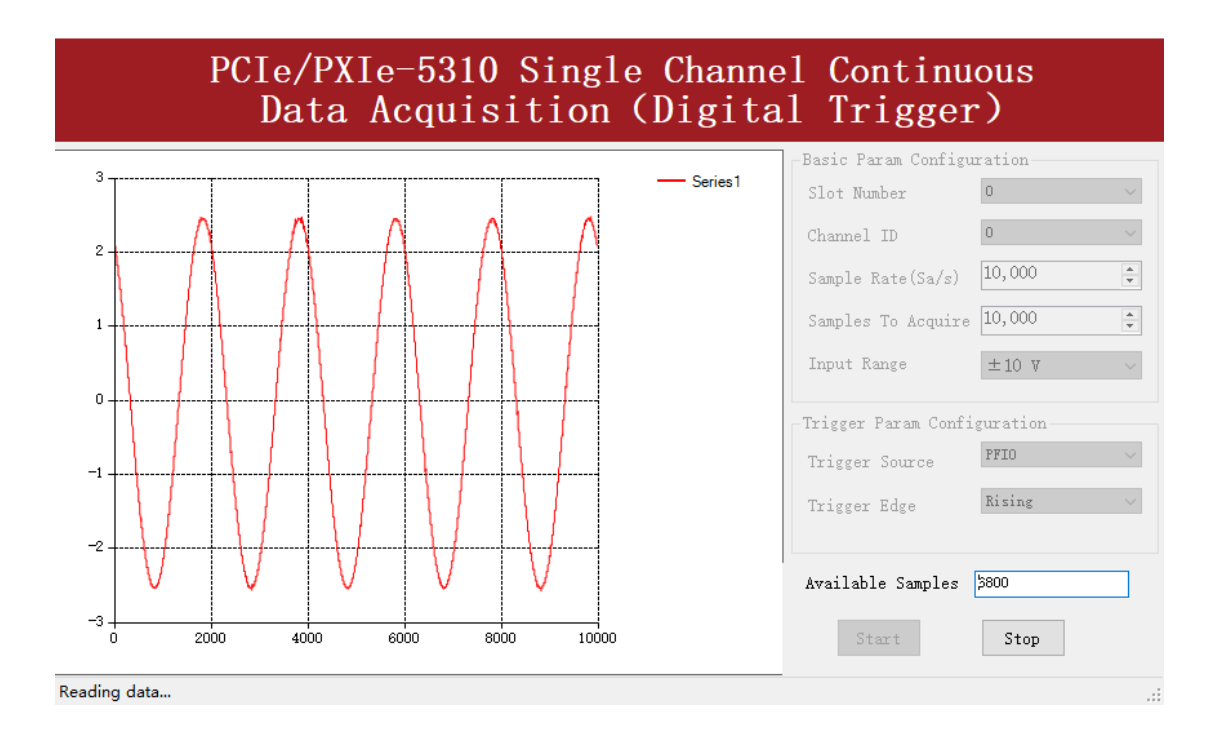

Figure 25 Digital Trigger Acquisition

<span id="page-34-0"></span> $\triangleright$  Since The squarewave is used for the digital trigger source, when a rising edge of the squarewave occurs, the digital trigger will be activated, and the data acquisition will start.

## <span id="page-35-0"></span>**4.5 Trigger Mode**

JY5312/5315 supports several trigger modes: start trigger, reference trigger, and Retrigger. Please see the provided software examples for more information.

### <span id="page-35-1"></span>**4.5.1 Start Trigger**

In this mode, data acquisition begins immediately after the trigger. This trigger mode is suitable for continuous acquisition and finite acquisition. As shown in [Figure 26.](#page-35-3) Please see the provided software examples for more information.

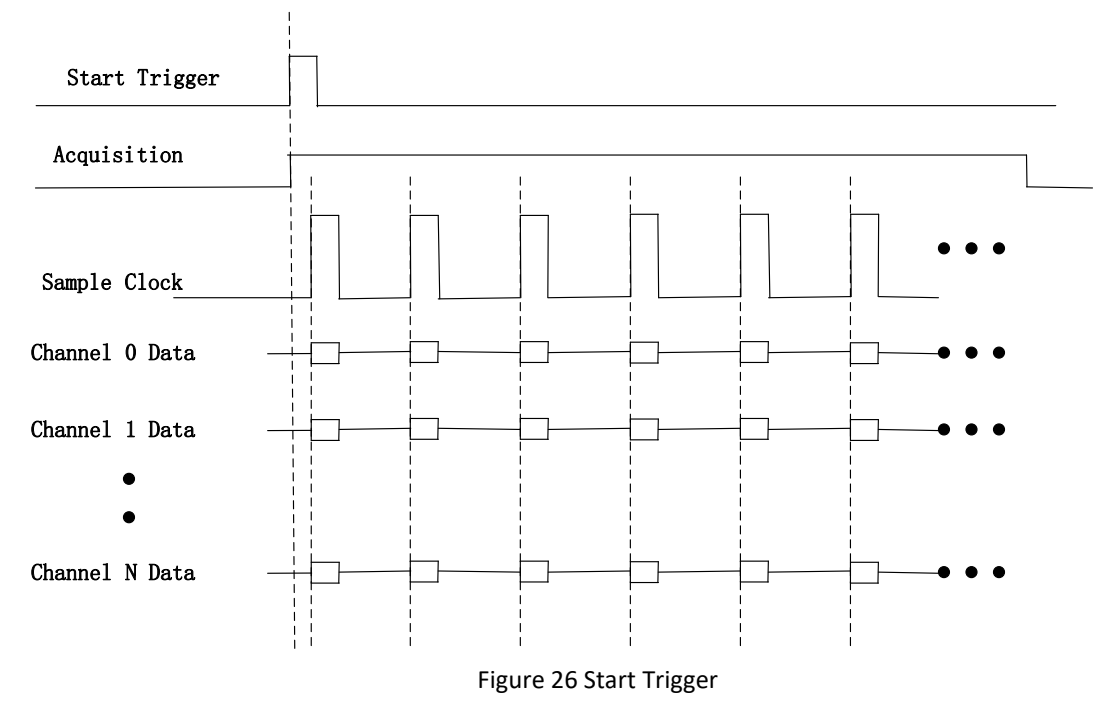

#### <span id="page-35-3"></span><span id="page-35-2"></span>**4.5.2 Reference Trigger**

This trigger mode is suitable for finite acquisition. In this mode, user can set the number of pre-trigger samples. The default number of pre-trigger points is 0. First, you need to start the acquisition task and then the acquisition task will return the acquired data when the trigger condition is met. An example is shown below.

#### **Example**

- Total samples: 1000;
- Channel Count: 1
- Pre-trigger samples: 10;
- It returns total 1000 samples, 10 samples to be acquired before trigger, 990 samples after trigger.

The acquisition timing is shown in [Figure 27.](#page-36-1) Please see the provided software examples for more information.

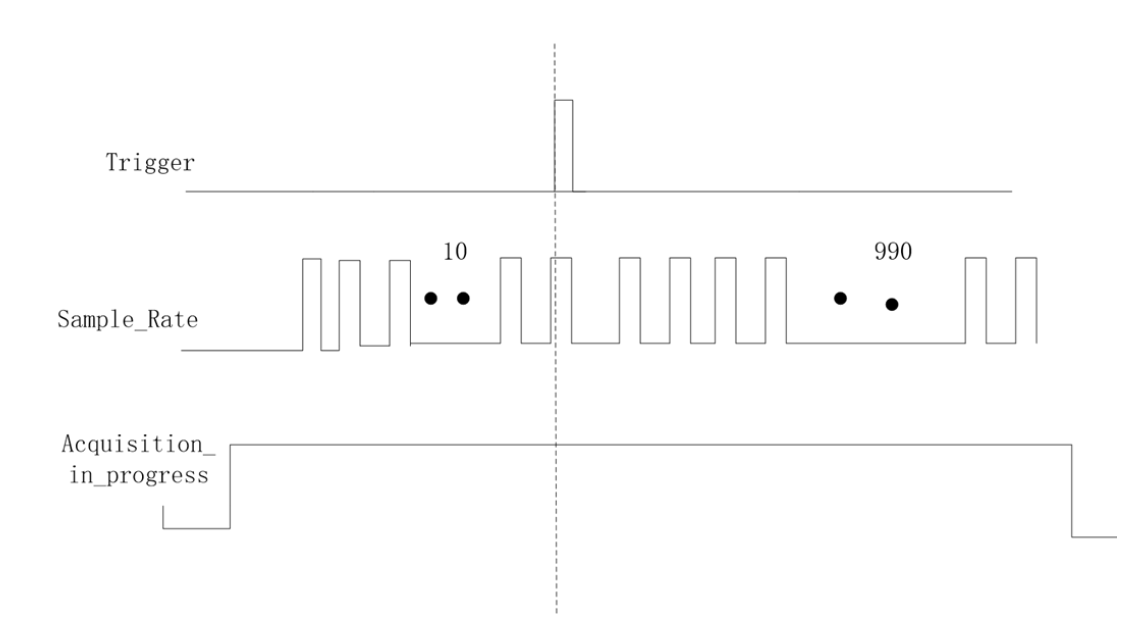

Figure 27 Reference Trigger

#### <span id="page-36-1"></span><span id="page-36-0"></span>**4.5.3 ReTrigger**

JY5312/5315 series modules support retrigger mode. In the retrigger mode, you can set the number of trigger times and the length of each acquisition. Assuming that the number of trigger times is N and the length of each trigger acquisition is M, the length of all acquisition data is N \* M \* channelcounts as shown in [Figure 28.](#page-36-2)

When the number of trigger times is - 1, it will wait on trigger infinitely.

<span id="page-36-2"></span>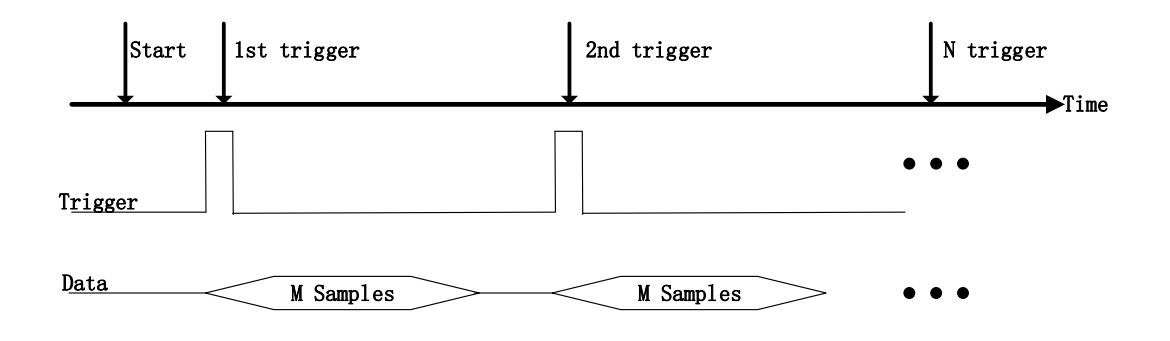

Figure 28 Re-Trigger

#### <span id="page-37-0"></span>**Learn by Example [4.5](#page-35-0)**

- Connect the signal source's positive terminal Ch1 to JY5312/5315 AI Ch0 positive (AI0+, Pin#66), the negative terminal to AI Ch0 negative (AI0-, Pin#32) as shown in [Figure 2](#page-7-0) and [Table 3.](#page-8-0) (AI0+, AI0-) consists of a DIFF input.
- Set the signal source Ch1's output to sinewave signal (f=5Hz, Vpp=5v).
- Open Analog Input-->Winform AI Finite Analog Trigger, set the following numbers as shown.

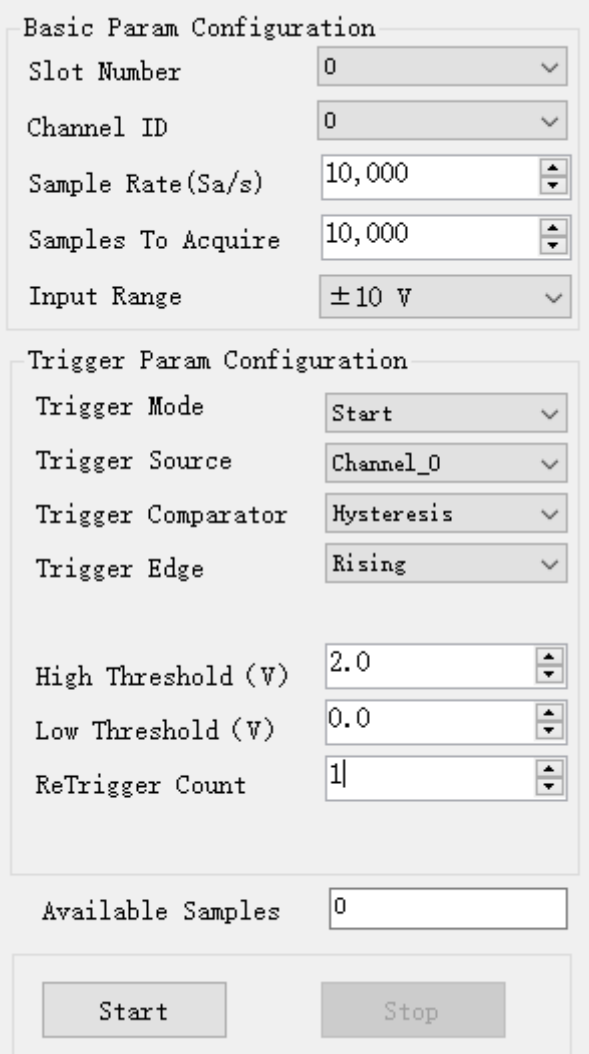

Figure 29 Retrigger Paraments

- <span id="page-37-1"></span> $\triangleright$  You can use three different kinds of triggers in this program as mentioned in this chapter. *Start Trigger* and *Reference Trigger* can be set by **Trigger Mode**. For *ReTrigger* it can be used by changing the numbers in **Retrigger Count**.
- ➢ *pretrigger points* is set by **Pretrigger Sample**.

■ Now the **Trigger Mode** is "Start". Click Start to begin the data acquisition, the result is shown below:

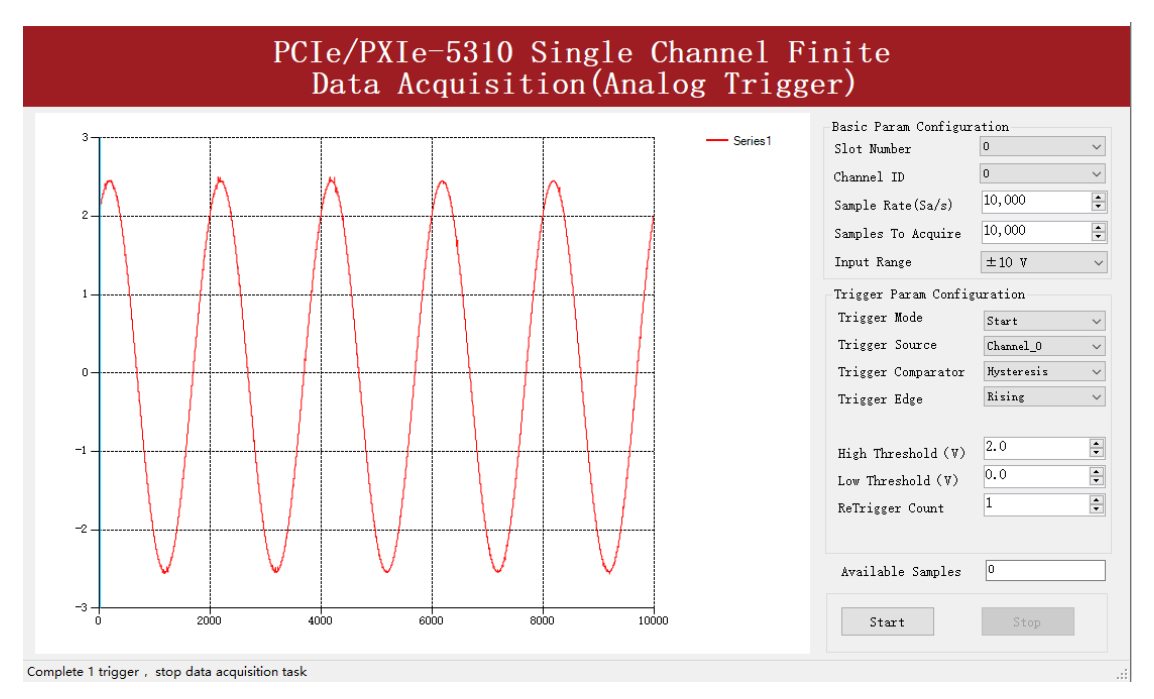

Figure 30 Retrigge rIn Start Trigger Mode

<span id="page-38-0"></span>■ Now change the **Trigger Mode** to **Reference** mode with **Pretrigger Sample** 1000. A different result is shown below:

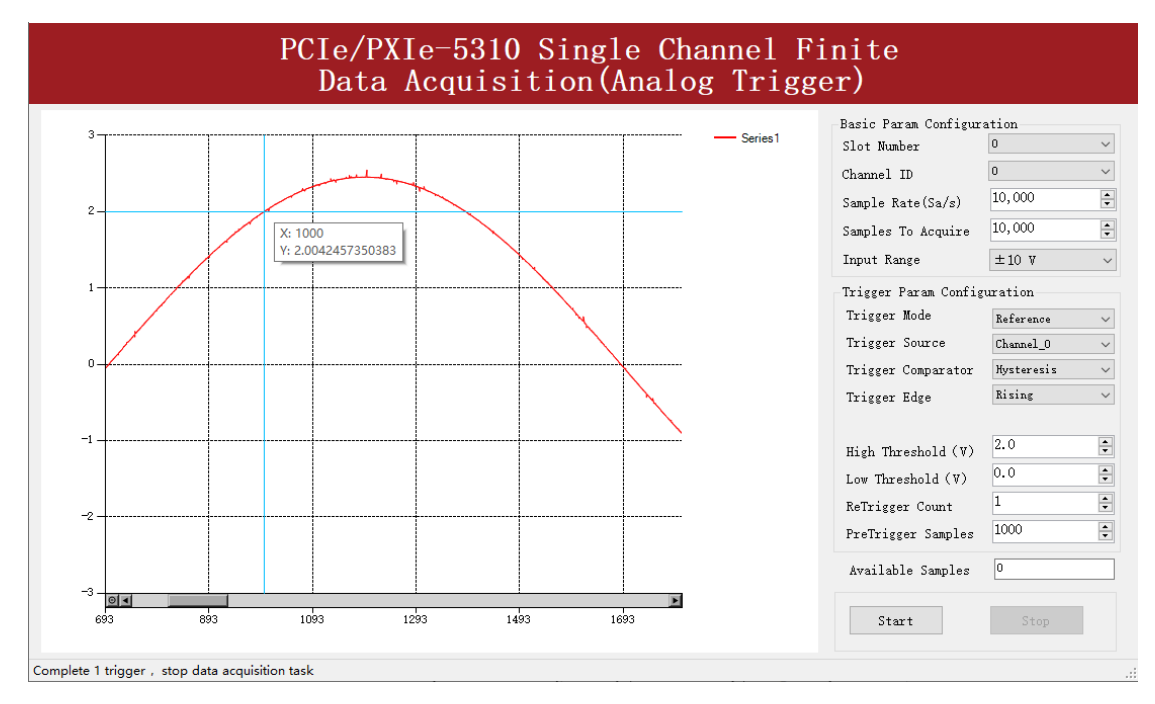

<span id="page-38-1"></span>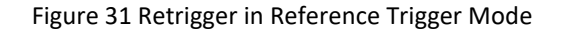

- $\triangleright$  You can see the data acquisition starts with 1000 samples earlier than before due to the change of **Trigger Mode**.
- ◼ Now change the mode of trigger to *Retrigger* through giving **Retrigger Count** a number "3", then click **Start**. A message will appear in the lower left corner: "Complete the n trigger".

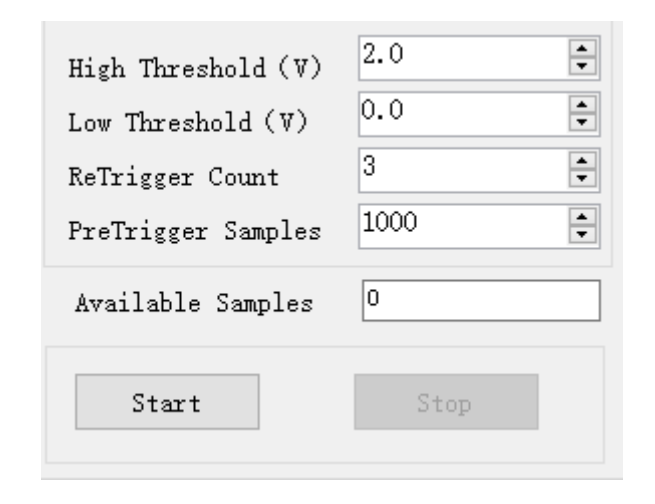

Figure 32 Retrigger Paraments

<span id="page-39-0"></span>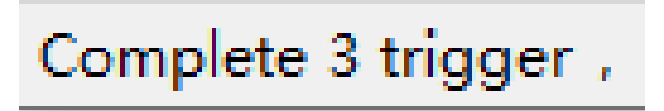

Figure 33 Retrigger Complete State

<span id="page-39-1"></span> $\triangleright$  It shows the acquisition process through every trigger signal.

## <span id="page-40-0"></span>**Digital I/O Operations**

JY5312/5315 provides powerful programmable digital I/O functions. Please see the provided software examples for more information.

#### <span id="page-40-1"></span>**4.6.1 Static DI/DO**

Programmable I/O supports static TTL, 8 ports<0..7> with 2 lines which is total 16 channels digital I/O. User can read these I/O information through software polling.

#### **Learn by Example [4.6.1](#page-40-1)**

- In this example JY5312/5315 outputs a digital signal by its DO function and reads it back by its DI function.
- Connect JY5312/5315 Port 0~2's Line 0~1 to Port 3~5's Line 0~1. Connections represented in Pins: (Pin1→Pin4) (Pin2→Pin6) (Pin3→Pin7) (Pin35→Pin38) (Pin36→Pin40) (Pin37→Pin41). JY5312/5315 sends digital signals through Port 3~5 and reads them back from Port 0~2.
- Open the first program Digital Output-->Winform DO SinglePoint.
- Select all ports for digital output, Set Line 7,9,11 in High-Level positions, make sure all other lines are in Low-Level positions. Click **Start** to generate the High-Levels as shown.

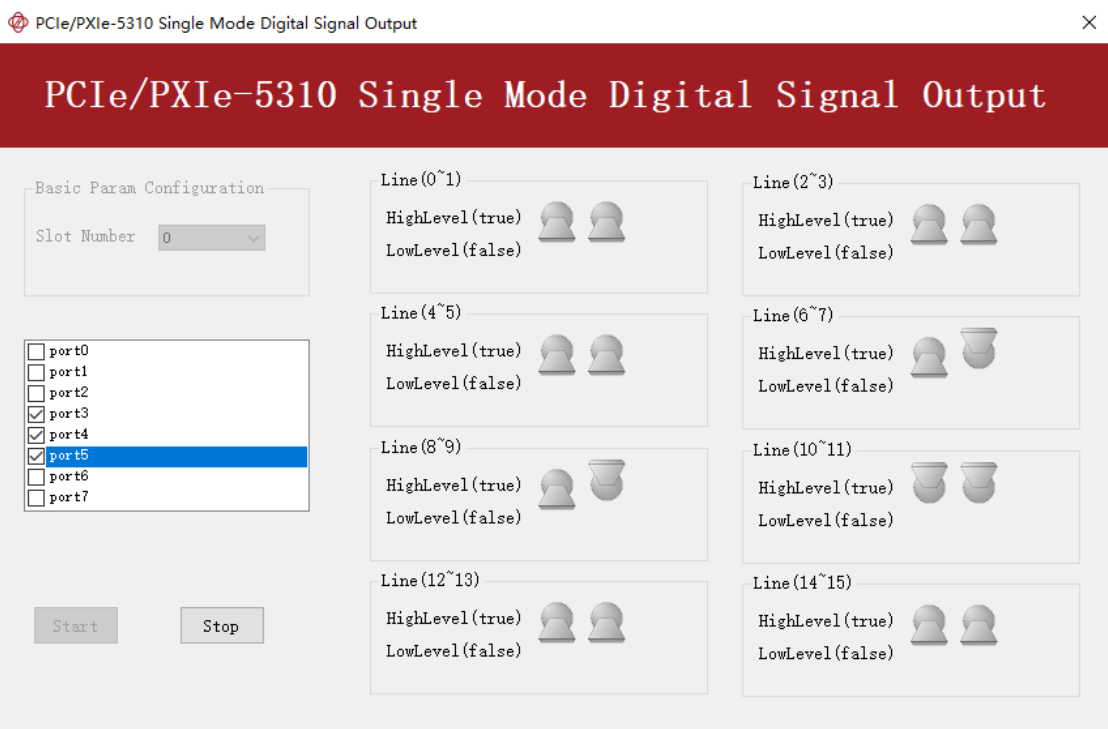

<span id="page-40-2"></span>Figure 34 Single Digital Output

- ◼ Open the second program **Digital Input-->Winform DI SinglePoint**.
- Select all ports for digital input as shown, and click **Start**. The result is shown below.

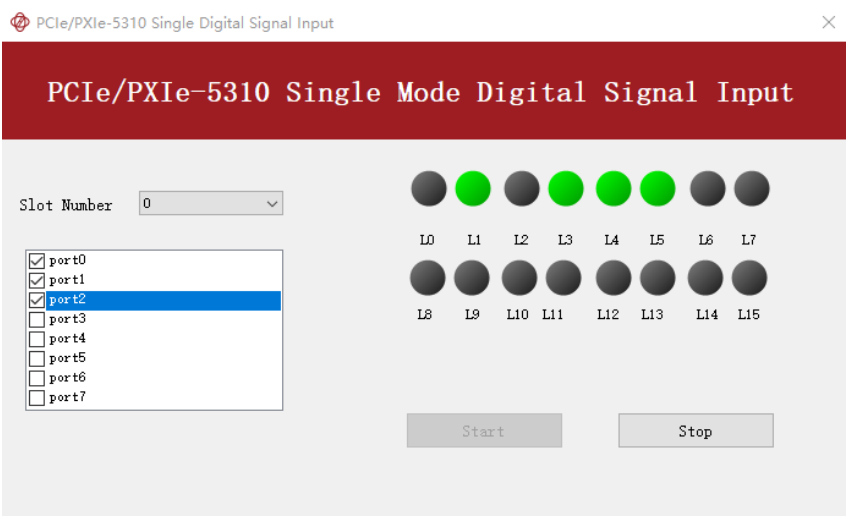

Figure 35 Single Digital Input

<span id="page-41-0"></span> $\triangleright$  The result shows that the digital signals are successfully transferred between Port3~5 and Port 0~2.

## <span id="page-42-0"></span>**Multi-Devices Synchronization**

JY5312/5315 Series modules multi-devices synchronization support two methods : ReferenceClockSynchronization and SampelClockSynchronization

#### *ReferenceClockSynchronization*

This method will use 3 signals, Reference clock, Sync Pulse and Triger to achieve data acqusistion simultaneously with multiple modules. First, the master module will notice all of slave modules by routing the trigger signal through PXI trigger bus, PXI\_TRIG<0..7> when master module receives trigger. Second, we also need to make sure every module to start the acquisition task in the same time, therefore we could take advange of PXI system which can provide a synchronization pulse, PXIe\_SYNC100 to coordinate with the acquisition task of multiple modules.

Third, every module must use the same reference clock to keep pace with each others and user can use PXIe CLK100 which provides by PXI system as reference clock.

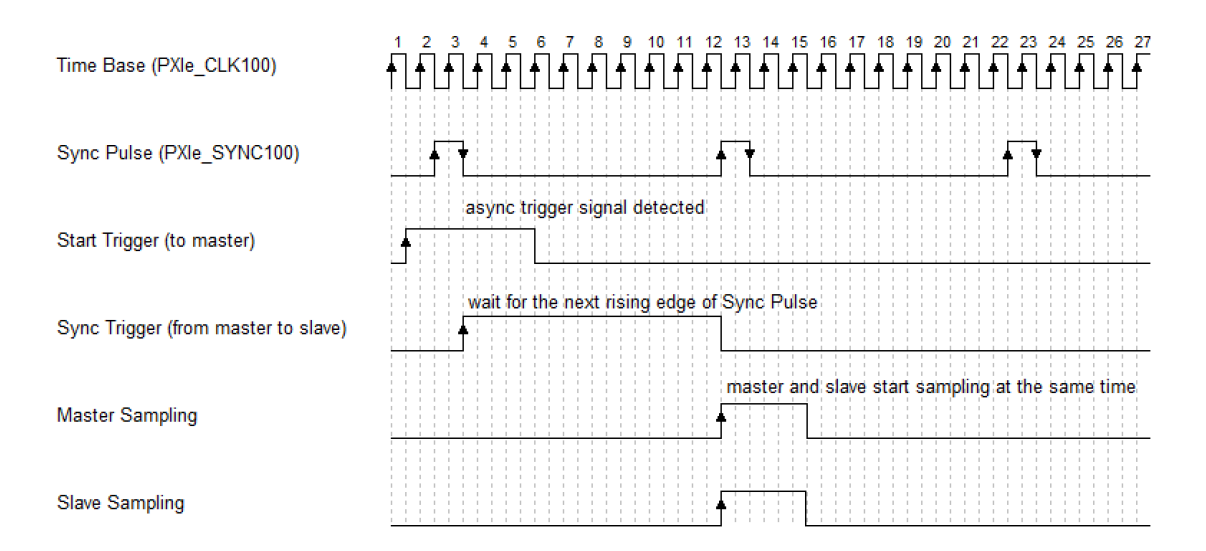

The timing diagram is shown as [Figure 36.](#page-42-1)

#### Figure 36 Timing diagram

<span id="page-42-1"></span>To enable the multi-card synchronization, configure the board as follows:

- 1. Set each task on different card as Master or Slave. Only one master is allowed.
- 2. Set the reference clock source of master card and slave card to PXIe\_CLK100.
- 3. Route trigger signals of all tasks to the same signal terminal, trigger signal will be sent from the master card to all slave cards through this terminal.
- 4. Route Sync Pulse signals of all tasks to the same signal terminal, Sync Pulse signals will be sent from the master card to all slave cards through this terminal.
- 5. Start all slave tasks.
- 6. Start the master task (if digital trigger or software trigger is enabled, you need to wait for the trigger signal to arrive), all the tasks will start to work synchronously on a rising edge of the PXIe SYNC100 signal.

#### **Note: The method is only valid for PXIe device.**

#### *SampelClockSynchronization*

This method will use 2 signals, Sample clock and Triger to achieve data acqusistion simultaneously with multiple modules. First, the master module will routing the Sample clock signal to PXI trigger bus, PXI\_TRIG<0..7>, then the slave module must selsect the same PXI trigger bus as the Sample Clock source . Second the master module will notice all of slave modules by routing the trigger signal through PXI trigger bus, PXI\_TRIG<0..7> when master module receives trigger.

To enable the multi-card synchronization, configure the board as follows:

- 1. Set each task on different card as Master or Slave. Only one master is allowed.
- 2. Export the SampleClock of master card to PXI trigger bus(PXI TrigN), then the slave cards select the same PXI trigger bus(PXI\_TrigN) as external sample clock.
- 3. Export the trigger signal of master card to PXI trigger bus(PXI TrigN), then the slave cards select the same PXI trigger bus(PXI\_TrigN) as digital trigger source.
- 4. Start all slave tasks.
- 5. Start the master task (if digital trigger or software trigger is enabled, you need to wait for the trigger signal to arrive), all the tasks will start to work synchronously.

## <span id="page-44-0"></span>**System Synchronization Interface**(**SSI**)**for PCIe Modules**

The synchronization between PCIe modules are handled differently from the PXIe synchronization, it is implemented by the system synchronization interface (SSI). SSI is designed as a bidirectional bus and it can synchronize up to four PCIe modules. One PCIe module is designated as the master module and the other PCIe modules are designated as the slave modules.

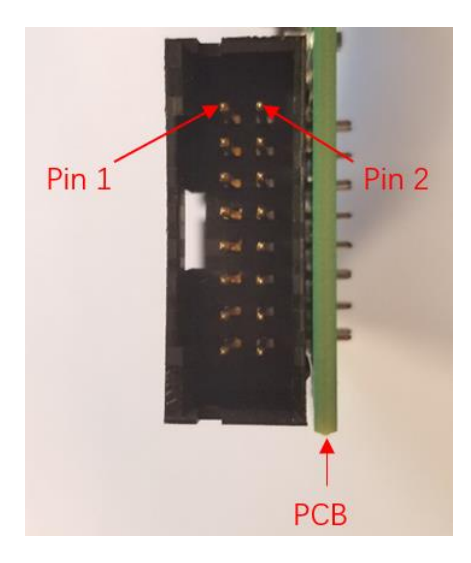

Figure 37 SSI Connector in PCIe-5312/5315

<span id="page-44-3"></span>

| Pin |                  | Signal Name Signal Name | Pin |
|-----|------------------|-------------------------|-----|
| 1   | PXI TRIGO        | <b>GND</b>              | 2   |
| 3   | PXI TRIG1        | <b>GND</b>              |     |
| 5   | PXI TRIG2        | <b>GND</b>              | 6   |
| 7   | PXI TRIG3        | <b>GND</b>              | 8   |
| 9   | <b>PXI TRIG4</b> | <b>GND</b>              | 10  |
| 11  | PXI TRIG5        | <b>GND</b>              | 12  |
| 13  | PXI TRIG6        | GND                     | 14  |
| 15  | <b>PXI TRIG7</b> | <b>GND</b>              | 16  |

Table 17 SSI Connector Pin Assignment for PCIe-5312/5315

#### <span id="page-44-2"></span><span id="page-44-1"></span>**DIP Switch in PCIe-5312/5315**

PCIe-5312/5315 series board has a DIP switch. The card number can be adjusted manually by changing the DIP switch setting, which is used to identify the boards with different slot positions.

For example, if you want to set the card number to 3, you could turn the position 2 and 1 of the DIP switch to the ON position and the orthers to OFF. See below for details.

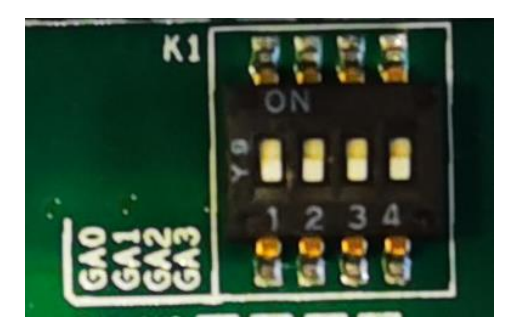

Figure 38 DIP Switch in PCIe-5312/5315

<span id="page-45-1"></span>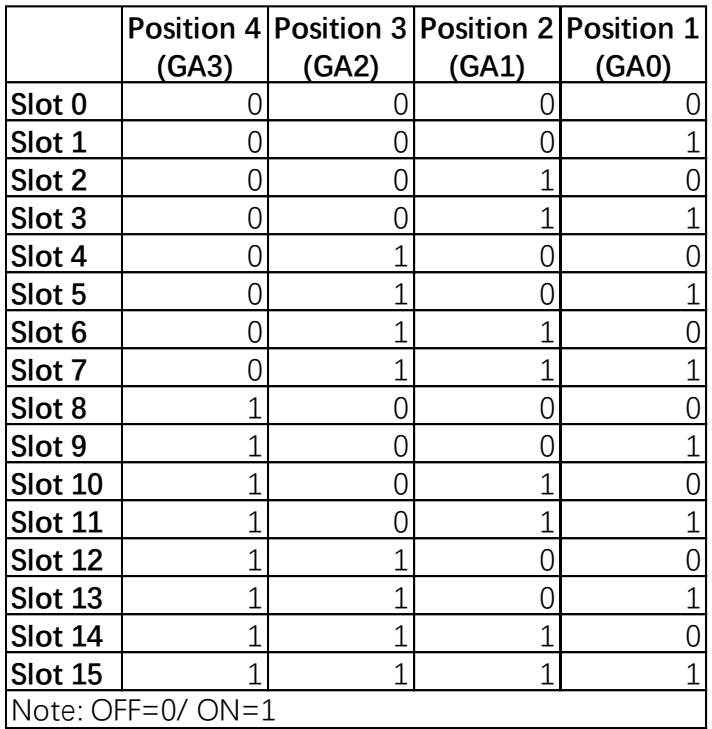

<span id="page-45-0"></span>Table 18 Relationship between switch position and slot number

## <span id="page-46-0"></span>**5. Calibration**

JY5312/5315 board is precalibrated before the shipment. We recommend you recalibrate your JY5312/5315 board periodically to ensure the measurement accuracy. A commonly accepted practice is one year. If you need to recalibrate your board, please contact JYTEK.

## <span id="page-47-0"></span>**6. About JYTEK**

## <span id="page-47-1"></span>**JYTEK China**

Founded in June, 2016, JYTEK China is a leading Chinese test & measurement company, providing complete software and hardware products for the test and measurement industry. The company is a joint venture between Adlink Technologies and a group of experienced professionals form the industry. JYTEK independently develop the software and hardware products and is entirely focused on the Chinese market. Our Shanghai headquarters and production service center have regular stocks to ensure timely supply; we have R&D centers in Xi'an and Chongqing to develop new products; we also have highly trained direct technical sales representatives in Shanghai, Beijing, Tianjin, Xi'an, Chengdu, Nanjing, Wuhan, Haerbin, and Changchun. We also have many partners who provide system level support in various cities.

## <span id="page-47-2"></span>**JYTEK Korea and JYTEK In Other Countries**

JYTEK Korea was the first JYTEK enterprise outside China to promote JYTEK products. Together with Adlink Technologies and JYTEK China, JYTEK is expanding to more countries. Each JYTEK location is an independently owned and operated franchise. It shares JYTEK's philosophy and business approach. Together JYTEK entities promote the JYTEK brand, technology, and products.

## <span id="page-47-3"></span>**JYTEK Hardware Products**

According to JYTEK's agreement with our equity partner Adlink Technologies, JYTEK's hardware is manufactured by the state-of-art manufacturing facility located in Shanghai Zhangjiang Hi-Tech Park. Adlink has over 20 years of the world-class lowvolume and high-mix manufacturing expertise with ISO9001-2008, China 3C, UL, ROHS, TL9000, ISO-14001, ISO-13485 certifications. Its 30,000 square meters facilities and three high-speed Panasonic SMT production lines can produce 60,000 pieces boards/month; it also has full supply chain management - planning, sweeping, purchasing, warehousing and distribution. Adlink's manufacturing excellence ensures JYTEK's hardware has word-class manufacturing quality.

One core technical advantage is JYTEK's pursue for the basic and fundamental technology excellence. JYTEK China has developed a unique PCIe, PXIe, USB hardware driver architecture, FirmDrive, upon which many our future hardware will be based.

In addition to our own developed hardware, JYTEK also rebrands Adlink's PXI product lines. In addition, JYTEK has other rebranding agreements to increase our hardware coverage. It is our goal to provide the complete product coverage in PXI and PCI modular instrumentation and data acquisition.

### <span id="page-48-0"></span>**6.4 JYTEK Software Platform**

JYTEK has developed a complete software platform, SeeSharp Platform, for the test and measurement applications. We leverage the open sources communities to provide the software tools. Our platform software is also open sourced and is free, thus lowering the cost of tests for our customers. We are the only domestic vendor to offer complete commercial software and hardware tools.

### <span id="page-48-1"></span>**JYTEK Warranty and Support Services**

With our complete software and hardware products, JYTEK is able to provide technical and sales services to wide range of applications and customers. In most cases, our products are backed by a 1-year warranty. For technical consultation, pre-sale and after-sales support, please contact JYTEK of your country.

## <span id="page-48-2"></span>**7. Appendix**

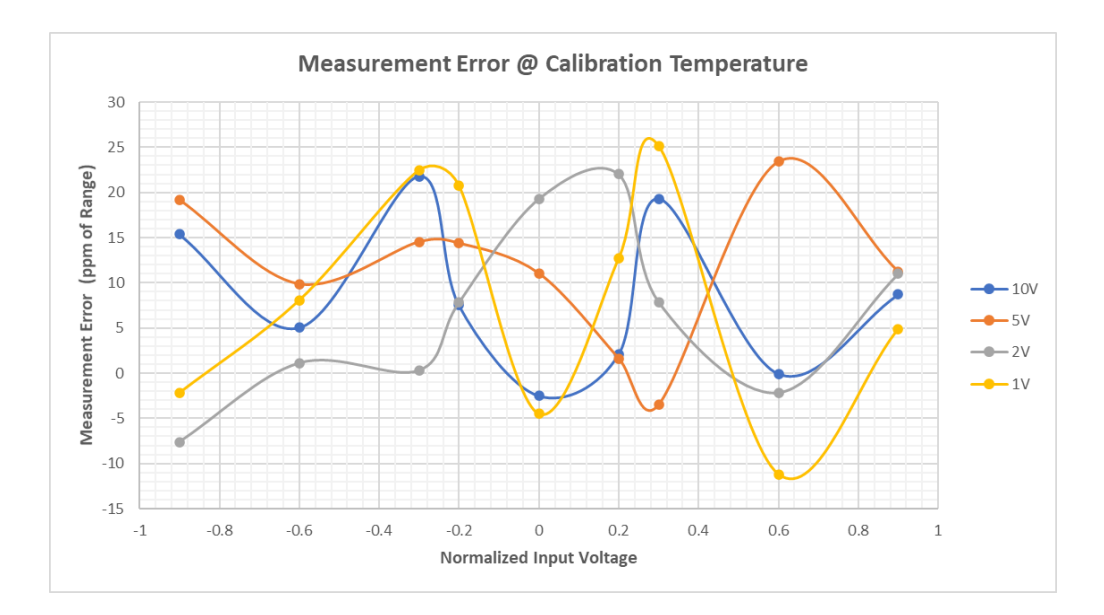

## <span id="page-48-3"></span>**7.1 Typical Measurement Error**

<span id="page-48-4"></span>Figure 39 Measurement Error

## <span id="page-49-0"></span>**7.2 System Noise**

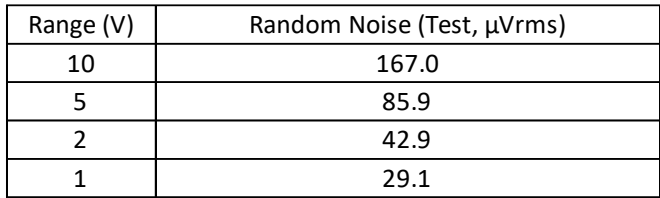

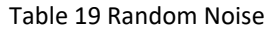

<span id="page-49-1"></span>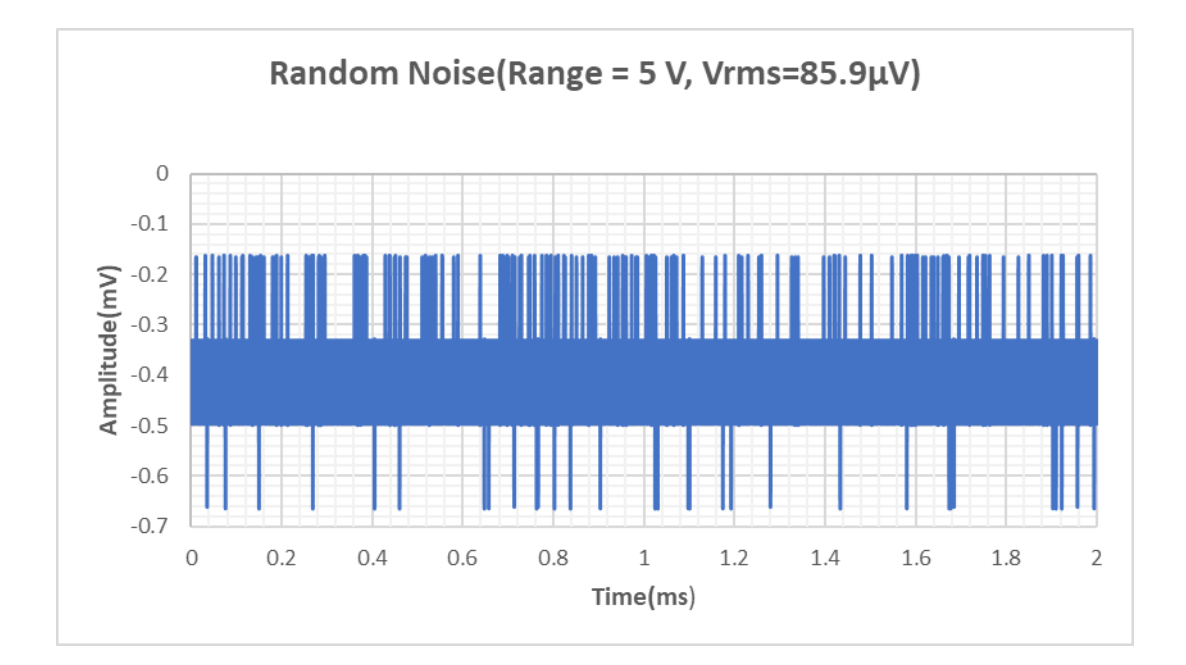

<span id="page-49-2"></span>Figure 40 Random Noise

When measuring system noise, the board input bias current must have a return path to its local analog ground. In order to eliminate the bias, it is necessary to connect a ground resistance to the channel, and the resistance should be more than 1MΩ.

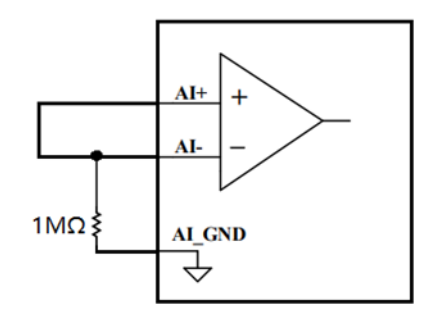

<span id="page-50-0"></span>Figure 41 Creating an  $I_{BIAS}$  Return Path

## <span id="page-51-0"></span>**7.3 Temperature Drift**

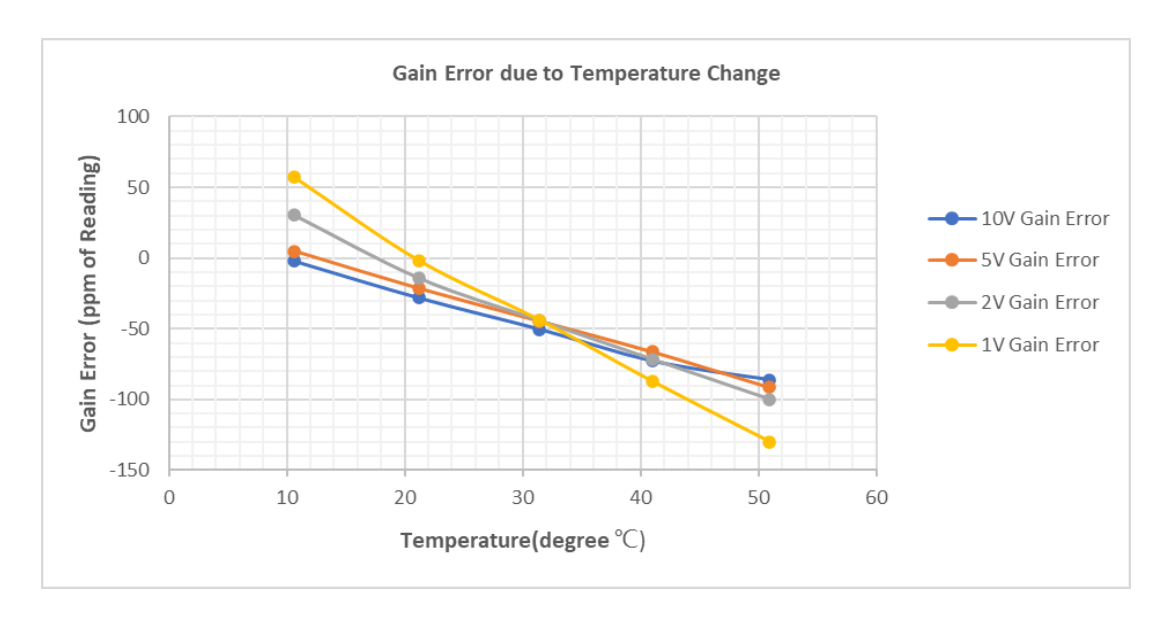

#### Figure 42 Gain Error due to Temperature Change

<span id="page-51-2"></span>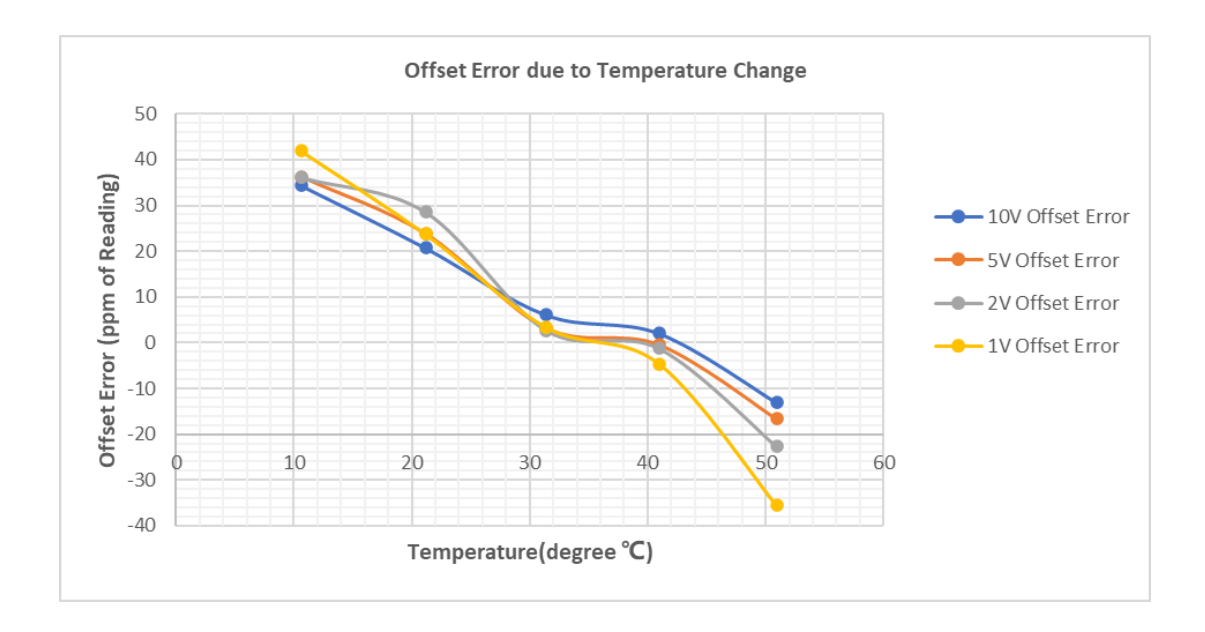

#### Figure 43 Offset Error due to Temperature Change

#### <span id="page-51-3"></span><span id="page-51-1"></span>**8. Statement**

The hardware and software products described in this manual are provided by JYTEK China, or JYTEK in short.

This manual provides the product review, quick start, some driver interface explanation for JYTEK JY5312/5315 Series family of multi-function data acquisition boards. The manual is copyrighted by JYTEK.

No warranty is given as to any implied warranties, express or implied, including any purpose or noninfringement of intellectual property rights, unless such disclaimer is legally invalid. JYTEK is not responsible for any incidental or consequential damages related to performance or use of this manual. The information contained in this manual is subject to change without notice.

While we try to keep this manual up to date, there are factors beyond our control that may affect the accuracy of the manual. Please check the latest manual and product information from our website.

Shanghai Jianyi Technology Co., Ltd. Address: Room 201, Building 3, NO.300 Fangchun Road, Shanghai. Post Code: 201203 Tel: 021-5047 5899 Website: www.jytek.com

PCIe/PXIe-5310 Series | [jytek.com](http://www.jytek.com/) | 49